# Hier beginnen MFC-5890CN **Installationsanleitung**

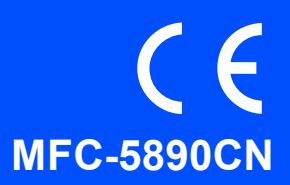

Lesen Sie diese Installationsanleitung, bevor Sie das Gerät verwenden, um es richtig einzurichten und zu installieren.

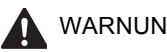

WARNUNG | Warnungen, die beachtet werden müssen, um Verletzungsgefahr zu vermeiden.

# **WICHTIG**

**Schliessen Sie das USB-Kabel noch NICHT an (falls Sie ein USB-Kabel verwenden).**

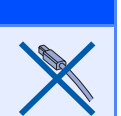

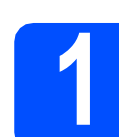

## **1 Gerät auspacken und Lieferumfang überprüfen**

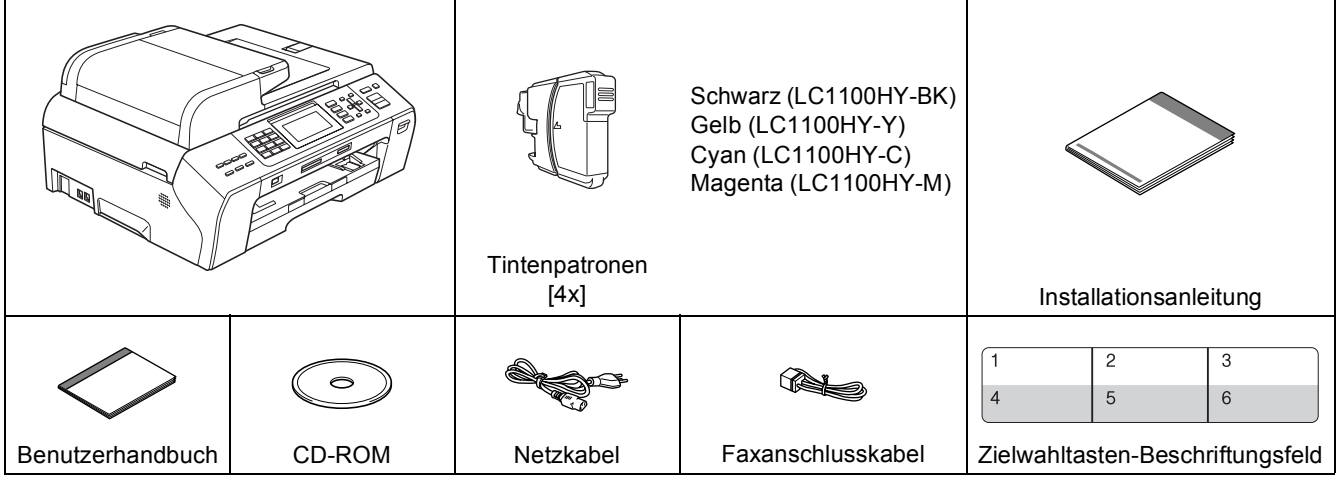

#### **WARNUNG**

**Zur Verpackung Ihres Gerätes wurden Plastikbeutel verwendet. Um Erstickungsgefahr zu vermeiden, halten Sie diese Plastikbeutel von Babys und Kindern fern.**

**a** Entfernen Sie die Schutzbänder und ziehen Sie die Folie vom Vorlagenglas ab.

**b** Vergewissern Sie sich, dass alle Komponenten geliefert wurden.

#### **Hinweis**

- *Der Lieferumfang kann je nach Land unterschiedlich sein.*
- *Bewahren Sie alle Verpackungsmaterialien und den Karton für den Fall auf, dass Sie das Gerät versenden müssen.*
- *Kaufen Sie das passende Datenkabel für die Anschlussart, die Sie benutzen möchten (USB- oder Netzwerkverbindung).*

#### *USB-Kabel*

*Benutzen Sie nur ein USB 2.0-Kabel (Typ A/B), das nicht länger als 2 Meter ist.*

#### *Netzwerkkabel*

*Verwenden Sie ein Netzwerkkabel für ein 10/100BASE-TX Fast Ethernet-Netzwerk (Straight-through Kategorie 5 (oder höher), twisted pair).*

- **2 A4-Normalpapier einlegen a** Ziehen Sie die Papierkassette **a** ganz aus
- dem Gerät.

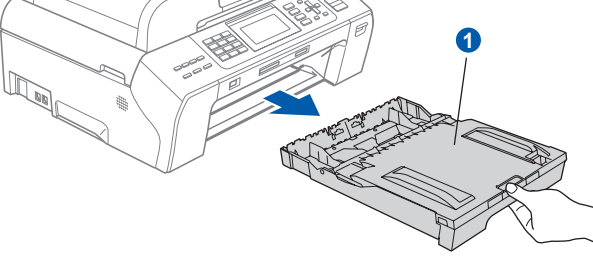

**b** Öffnen Sie die Abdeckung der Papierkassette 1.

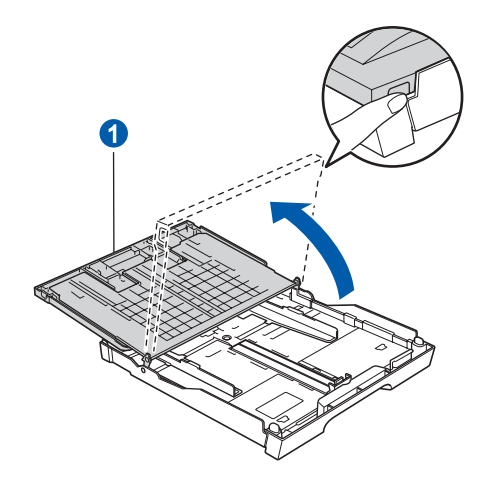

C Drücken Sie den Hebel der Papierführung und verschieben Sie mit beiden Händen vorsichtig die seitlichen Papierführungen **a** und dann die Papierlängen-Führung 2 entsprechend dem Papierformat.

> Vergewissern Sie sich, dass die dreieckigen Markierungen 3 auf den seitlichen Papierführungen **O** und der Papierlängen-Führung 2 mit den Markierungen für das verwendete Papierformat ausgerichtet sind.

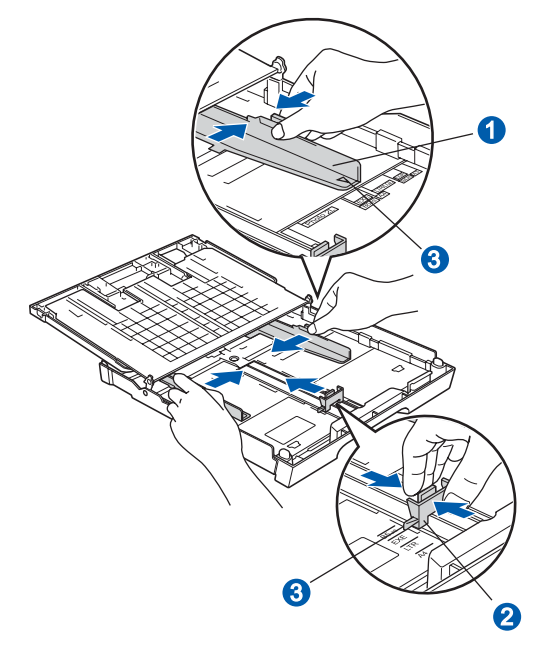

- **d** Fächern Sie den Papierstapel gut auf, um Papierstaus und Fehler beim Einzug zu vermeiden.
- e Legen Sie das Papier vorsichtig mit der Oberkante zuerst und mit der zu bedruckenden Seite nach unten in die Papierkassette ein. Achten Sie darauf, dass das Papier flach in der Kassette liegt.

#### **WICHTIG**

**Schieben Sie das Papier nicht zu weit vor.**

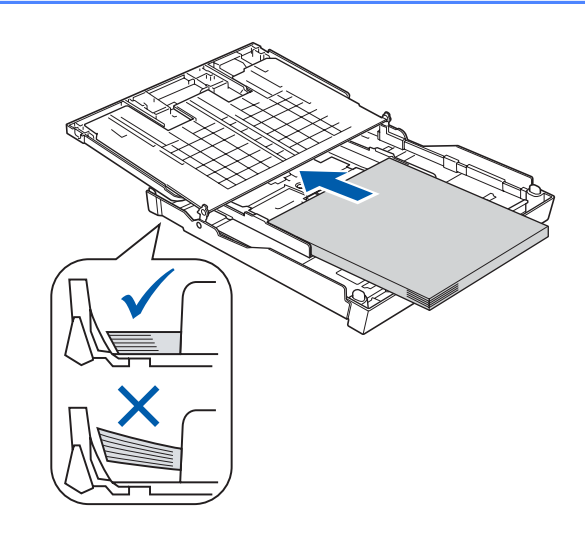

- **f** Schieben Sie vorsichtig mit beiden Händen die seitlichen Papierführungen bis an die Papierkanten. Vergewissern Sie sich, dass die Papierführungen die Papierkanten berühren.
- **g** Schliessen Sie die Abdeckung der Papierkassette. Achten Sie darauf, dass das Papier flach in der Kassette liegt und die Markierung für die maximale Stapelhöhe <sup>1</sup> nicht überschreitet.

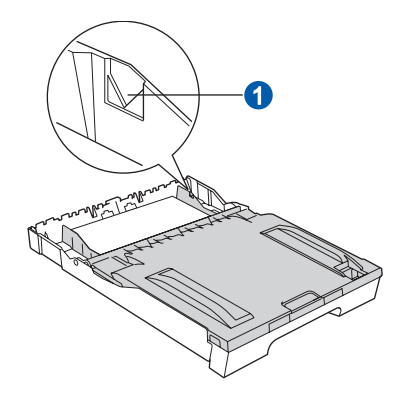

h Schieben Sie die Papierkassette *langsam* vollständig in das Gerät.

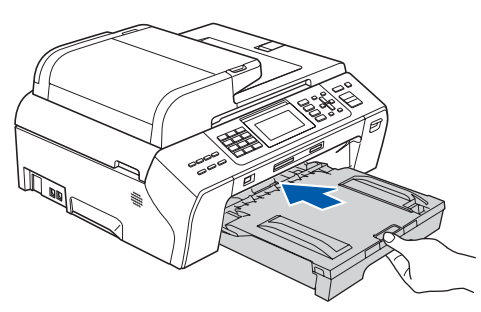

**i** Halten Sie die Papierkassette fest und ziehen Sie die Papierablage **a** heraus, bis sie hörbar einrastet. Klappen Sie die Papierstütze 2 aus.

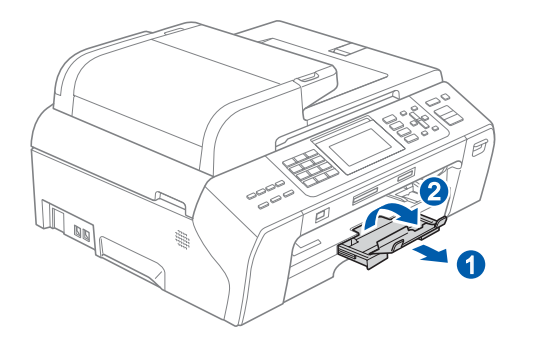

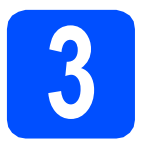

# **3 Netz- und Faxanschlusskabel anschliessen**

#### **WICHTIG**

**Schliessen Sie das USB-Kabel noch NICHT an (falls Sie ein USB-Kabel verwenden).**

**a** Schliessen Sie das Netzkabel an.

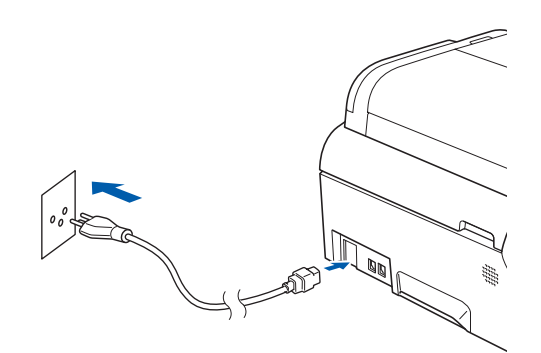

#### **WARNUNG**

**Das Gerät muss an eine geerdete, jederzeit leicht zugängliche Netzsteckdose angeschlossen werden.**

**b** Schliessen Sie das Faxanschlusskabel an. Schliessen Sie das eine Ende an die mit **LINE** beschriftete Buchse des Gerätes und das andere an die Telefonsteckdose an.

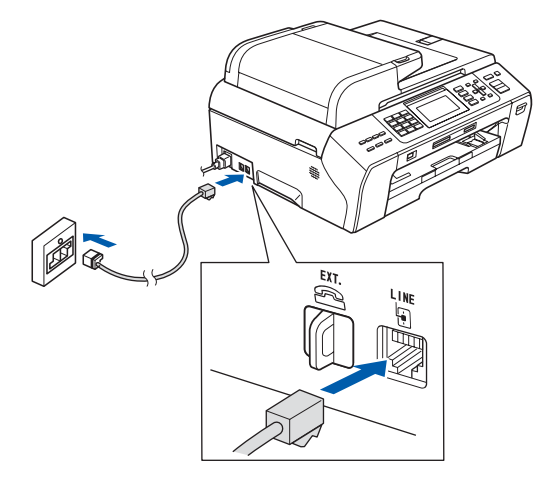

#### **WARNUNG**

**Das Gerät wird über den Netzanschluss geerdet. Deshalb sollten Sie zum Schutz vor Spannungsspitzen über die Telefonleitung zuerst die Stromversorgung und dann den Faxanschluss herstellen. Aus demselben Grund sollten Sie vor dem Verstellen oder dem Transportieren des Gerätes stets zuerst den Faxanschluss lösen, bevor Sie den Netzstecker ziehen.**

#### **WICHTIG**

**Das Faxanschlusskabel MUSS an die mit LINE beschriftete Buchse des Gerätes angeschlossen werden.**

#### **Hinweis**

*Wenn Sie an derselben Leitung auch ein externes Telefon verwenden möchten, schliessen Sie es wie unten gezeigt an.*

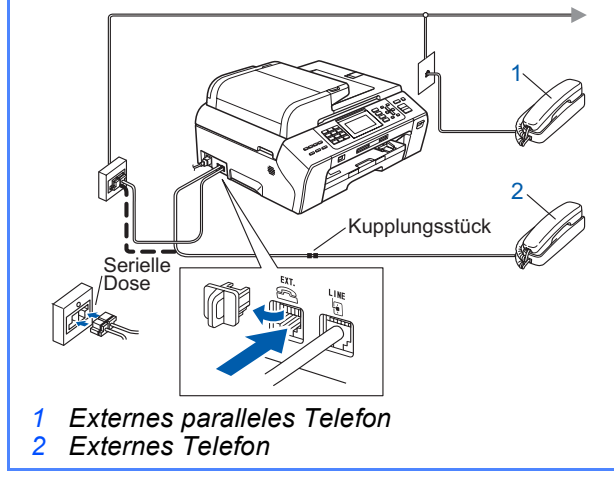

### **Hinweis**

*Wenn Sie an derselben Leitung auch einen externen Anrufbeantworter verwenden möchten, schliessen Sie diesen wie unten gezeigt an.*

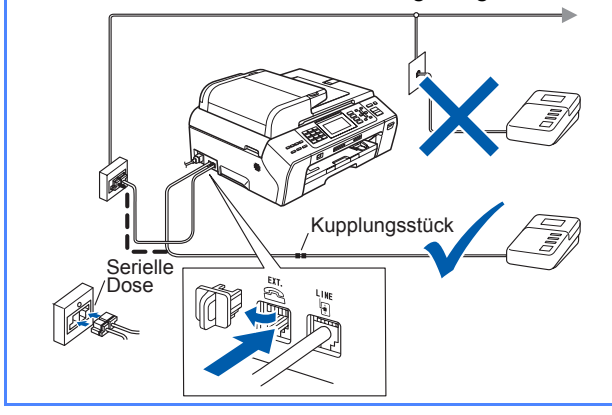

*Zur Verwendung eines externen*   ${\mathbb Q}$ *Anrufbeantworters stellen Sie am Gerät den Empfangsmodus TAD:Anrufbeantw. ein. Siehe ["Empfangsmodus wählen"](#page-6-0)  [auf Seite 7.](#page-6-0) Weitere Informationen dazu finden Sie unter "Externen Anrufbeantworter anschliessen" in Kapitel 7 des Benutzerhandbuches.* 

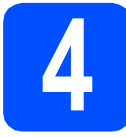

#### **4 Tintenpatronen installieren**

#### **WARNUNG**

**Falls Tinte in Ihre Augen gelangt, waschen Sie sie sofort mit Wasser aus und suchen Sie wenn nötig einen Arzt auf.**

**a** Vergewissern Sie sich, dass das Gerät eingeschaltet ist. Das Display zeigt:

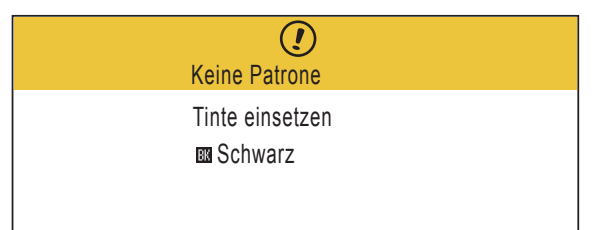

**b** Öffnen Sie die Tintenpatronen-Abdeckung **0**.

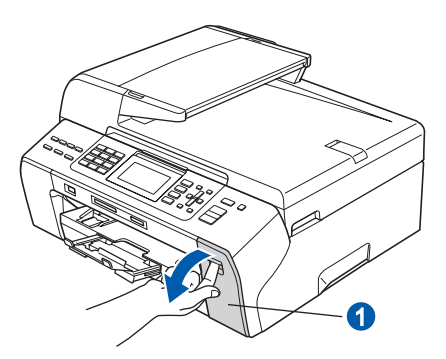

**C** Entfernen Sie den grünen Transportschutz **0**.

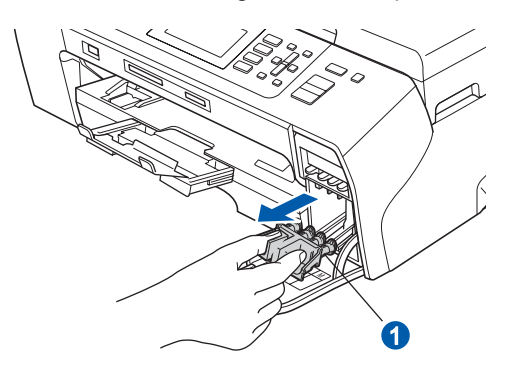

#### **Hinweis**

*Werfen Sie den grünen Transportschutz nicht weg. Sie benötigen ihn für einen Transport des Gerätes.*

- d Packen Sie die Tintenpatrone aus.
- e Drehen Sie den grünen Knopf an der gelben Schutzabdeckung im Uhrzeigersinn, bis sich das Vakuumsiegel hörbar öffnet, und entfernen Sie dann die Abdeckung <sup>1</sup>

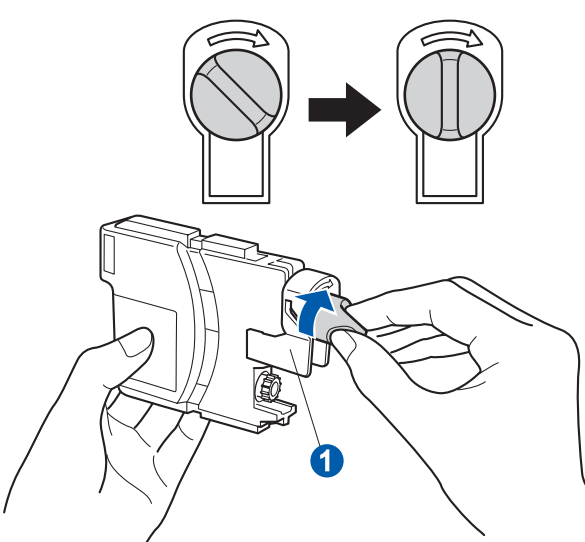

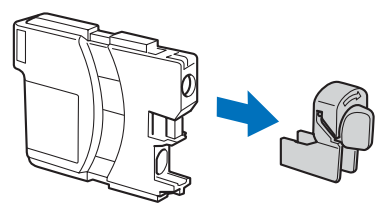

f Achten Sie darauf, dass die Farben von Befestigungshebel **a** und Patrone 2 übereinstimmen, wie in der Abbildung unten gezeigt.

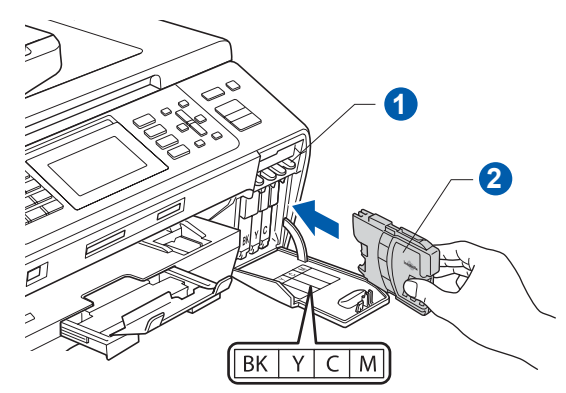

**g** Setzen Sie die Patrone entsprechend der Pfeilrichtung auf dem Aufkleber ein.

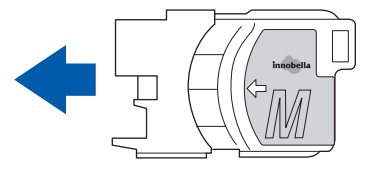

**h Drücken Sie die Tintenpatrone vorsichtig in ihre** Position, bis sie hörbar einrastet. Nachdem alle Tintenpatronen eingesetzt sind, schliessen Sie die Tintenpatronen-Abdeckung.

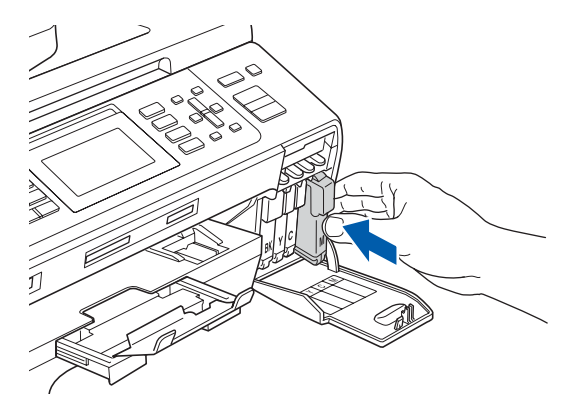

#### **Hinweis**

*Das Gerät beginnt, das Tintenleitungssystem zum Drucken vorzubereiten. Der Prozess dauert ungefähr 4 Minuten. Schalten Sie das Gerät nicht aus.*

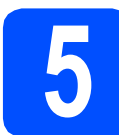

### **5 Druckqualität prüfen**

**a** Wenn die Vorbereitung des Gerätes abgeschlossen ist, zeigt das Display die Meldung:

> Papier einlegen START drücken

Drücken Sie **Colour Start**.

<span id="page-4-0"></span>**b** Prüfen Sie die Druckqualität der vier Farbblöcke **a** auf der Testseite (schwarz/gelb/cyan/magenta).

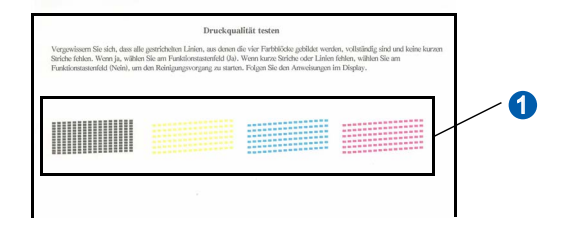

c Wenn alle Linien klar und deutlich zu sehen sind, drücken Sie die Zifferntaste **1** (Ja), um die Druckqualitätsprüfung zu beenden.

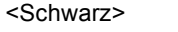

<Farbe> OK OK

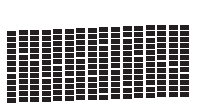

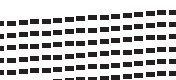

Falls kurze Linien fehlen, drücken Sie die Zifferntaste **2** (Nein) und gehen Sie zu [d](#page-5-0).

<Schwarz>
<Farbe>
<Farbe>
<Farbe>
<Farbe>
<Farbe>
<Farbe>
<Farbe>
<Farbe>
<Farbe

Schlecht Schlecht

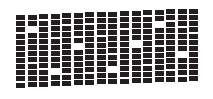

<span id="page-5-0"></span>**d** Sie werden nacheinander gefragt, ob die Druckqualität des schwarzen und der farbigen Blöcke gut ist. Drücken Sie die Zifferntaste **1** (Ja) oder **2** (Nein).

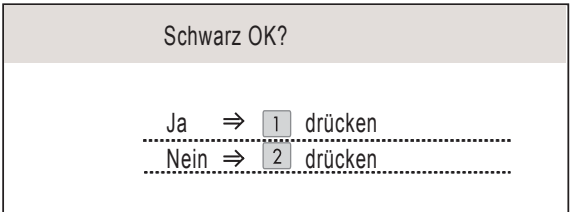

Wenn Sie **1** (Ja) oder **2** (Nein) für Schwarz und Farbe gewählt haben, zeigt das Display:

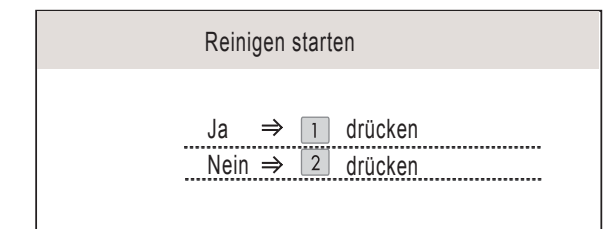

- e Drücken Sie **<sup>1</sup>** (Ja), um den Reinigungsvorgang zu starten.
- **f** Nachdem der Reinigungsvorgang abgeschlossen ist, drücken Sie **Colour Start**. Das Gerät druckt nochmals die Testseite aus. Gehen Sie wieder wie ab [b](#page-4-0) beschrieben vor.

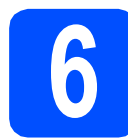

# **6 Displaysprache wählen**

Sie können die Sprache für die Displayanzeigen wählen.

- a Drücken Sie **Menu**.
- **b** Drücken Sie A oder  $\blacktriangledown$ , um Inbetriebnahme zu wählen.

Drücken Sie **OK**.

C Drücken Sie ▲ oder ▼, um Displaysprache zu wählen.

Drücken Sie **OK**.

- **d** Drücken Sie ▲ oder ▼, um die gewünschte Sprache zu wählen. Drücken Sie **OK**.
- e Drücken Sie **Stop/Exit**.

<span id="page-6-0"></span>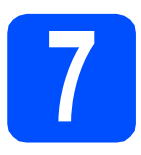

# **7 Empfangsmodus wählen**

Es kann zwischen vier verschiedenen Empfangsmodi gewählt werden: Nur Fax, Fax/Tel, Manuell und TAD:Anrufbeantw.

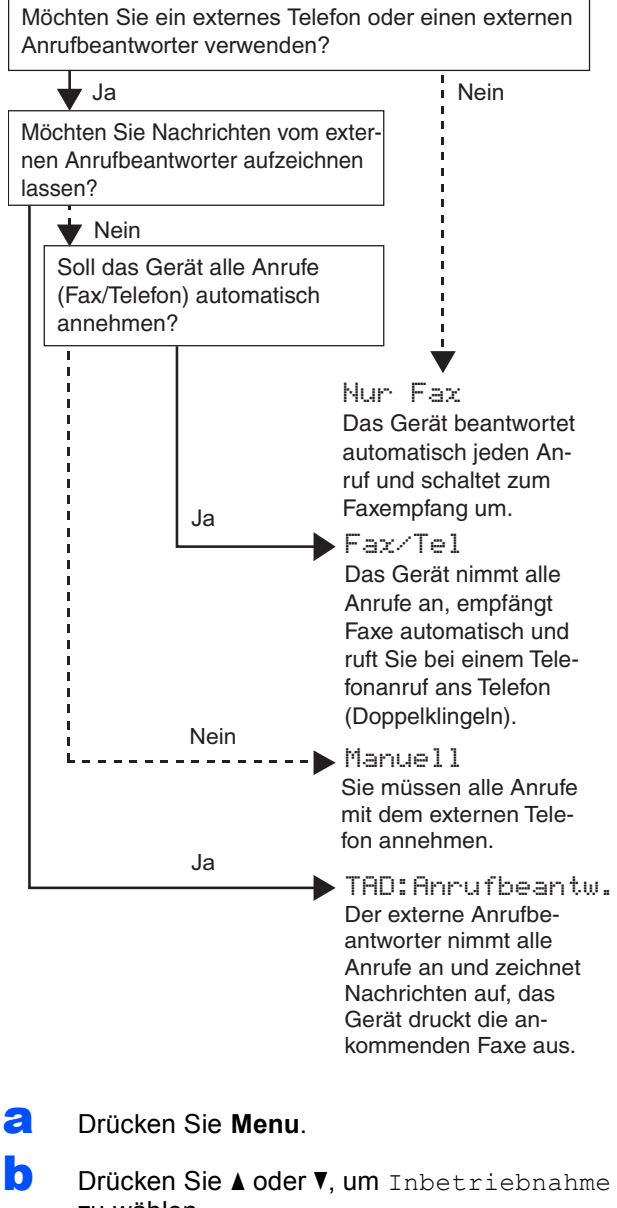

- zu wählen. Drücken Sie **OK**.
- **C** Drücken Sie A oder  $\mathbf{v}$ , um Empfangsmodus zu wählen.
- d Drücken Sie **d** oder **c**, um den gewünschten Empfangsmodus zu wählen. Drücken Sie **OK**.
- e Drücken Sie **Stop/Exit**.
	- *Weitere Informationen dazu finden Sie unter "Empfangsmodi verwenden" in Kapitel 6 im Benutzerhandbuch.*

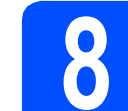

### **8 LCD-Kontrast einstellen (soweit erforderlich)**

Wenn Sie die Anzeigen im Display nicht gut lesen können, sollten Sie die Kontrasteinstellung ändern.

- a Drücken Sie **Menu**.
- **b** Drücken Sie A oder **v**, um Geräteeinstell zu wählen. Drücken Sie **OK**.
- C Drücken Sie A oder V, um LCD-Einstell. zu wählen. Drücken Sie **OK**.
- C Drücken Sie ▲ oder ▼, um LCD-Kontrast zu wählen.
- e Drücken Sie **d** oder **c**, um Hell, Normal oder Dunkel zu wählen. Drücken Sie **OK**.
	- f Drücken Sie **Stop/Exit**.

#### **Hinweis**

*Sie können den Winkel des Displays verstellen, indem Sie es anheben.*

## **9 Datum und Uhrzeit einstellen**

Datum und Uhrzeit werden im Display angezeigt und sofern die Absenderkennung programmiert ist - auf jedes versendete Fax gedruckt.

- a Drücken Sie **Menu**.
- **D** Drücken Sie A oder **V**, um Inbetriebnahme zu wählen. Drücken Sie **OK**.
- C Drücken Sie A oder V, um Datum/Uhrzeit zu wählen.

Drücken Sie **OK**.

d Geben Sie mit den Zifferntasten die letzten beiden Ziffern der Jahreszahl ein und drücken Sie dann **OK**.

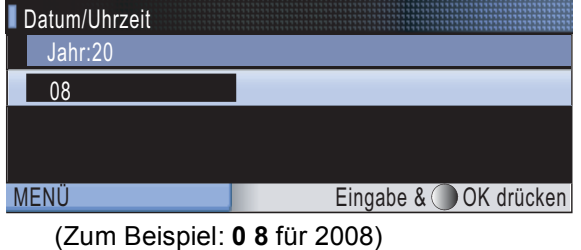

- e Geben Sie ebenso den Monat und den Tag, sowie die Stunden und Minuten im 24-Stunden-Format ein.
	- f Drücken Sie **Stop/Exit**.

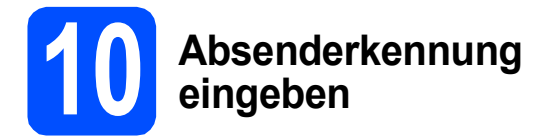

Speichern Sie die Faxnummer und Ihren Namen, damit sie auf die gesendeten Faxe gedruckt werden.

- <span id="page-7-0"></span>a Drücken Sie **Menu**.
- **b** Drücken Sie A oder **v**, um Inbetriebnahme zu wählen. Drücken Sie **OK**.
- C Drücken Sie ▲ oder V, um Abs.-Kennung zu wählen. Drücken Sie **OK**.
- **d** Geben Sie Ihre Faxnummer mit den Zifferntasten ein (bis zu 20 Stellen) und drücken Sie dann OK. Zur Eingabe von "+" drücken Sie **l**. Um zum Beispiel die Landesvorwahl für die Schwei z "+41" einzugeben, drücken Sie **l**, **4**, **1**.
- e Geben Sie mit den Zifferntasten Ihren Namen ein (bis zu 20 Zeichen) und drücken Sie dann **OK**.

#### **Hinweis**

- *Zur Eingabe des Namens siehe die Tabelle unten.*
- *Um einen Buchstaben einzugeben, der auf derselben Taste wie der vorherige liegt, drücken Sie* **c***, um den Cursor nach rechts zu bewegen.*
- *Um ein Zeichen zu löschen, bewegen Sie den Cursor mit der Taste* **d** oder **c** *zum falschen Zeichen und drücken Sie dann Clear/Back.*

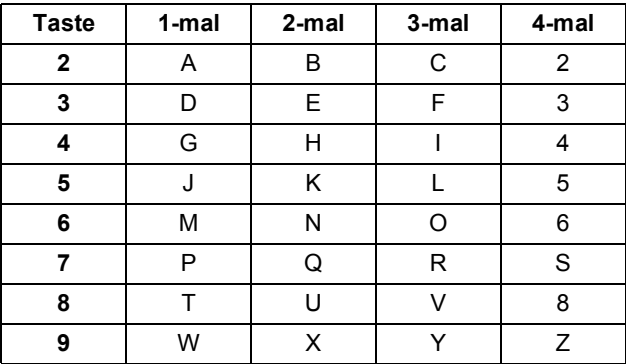

#### **Hinweis**

*Drücken Sie 0 zur Eingabe von Ä Ë Ö Ü À Ç È É 0.*

f Drücken Sie **Stop/Exit**.

#### **Hinweis**

 $\mathbb{Q}$ 

*Im Falle einer Fehleingabe drücken Sie Stop/Exit, um zu* [a](#page-7-0) *zurückzukehren.*

*Weitere Informationen finden Sie unter "Texteingabe" in Anhang C des Benutzerhandbuches.*

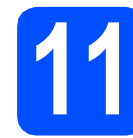

# **11 Wahlverfahren einstellen (Ton-/Pulswahl)**

Werkseitig ist das modernere Tonwahlverfahren (MFV) eingestellt. Falls in Ihrem Telefonnetz noch die Pulswahl verwendet wird, müssen Sie hier die entsprechende Einstellung wählen.

- a Drücken Sie **Menu**.
- **b** Drücken Sie A oder  $\mathbf{v}$ , um Inbetriebnahme zu wählen. Drücken Sie **OK**.
- C Drücken Sie ▲ oder V, um Ton-/Pulswahl zu wählen.
- d Drücken Sie **d** oder **<sup>c</sup>** , um Pulswahl (oder Tonwahl) zu wählen. Drücken Sie **OK**.
- e Drücken Sie **Stop/Exit**.

# **12 Anschlussart einstellen**

Wenn Sie Ihr Gerät an einer Nebenstellenanlage oder ISDN-Anlage anschliessen, müssen Sie die Anschlussart wie folgt entsprechend einstellen.

- a Drücken Sie **Menu**.
- **b** Drücken Sie A oder  $\nabla$ , um Inbetriebnahme zu wählen. Drücken Sie **OK**.
- C Drücken Sie A oder V, um Anschlussart zu wählen.
- d Drücken Sie **d** oder **c**, um Normal, Nebenstelle oder ISDN zu wählen. Drücken Sie **OK**.
- e Drücken Sie **Stop/Exit**.

#### **Nebenstelle und Amtsholung**

Ihr Gerät ist werkseitig für die Installation an einem Hauptanschluss eingestellt (Normal). In vielen Büros wird jedoch eine Nebenstellenanlage verwendet. Ihr Gerät kann an die meisten Nebenstellenanlagen angeschlossen werden. Es unterstützt die Flash-Funktion, die in den meisten Telefonanlagen zur Amtsholung oder zum Weiterverbinden verwendet werden kann. Drücken Sie dazu die Taste **Tel/R**.

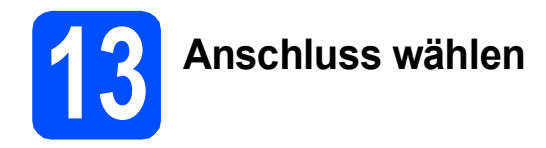

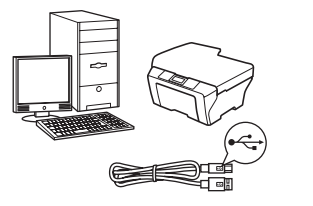

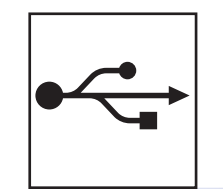

# **USB-Kabel**

Windows $^{\circledR}$ , gehen Sie zu [Seite 10](#page-9-0) Macintosh<sup>®</sup>, gehen Sie zu [Seite 14](#page-13-0)

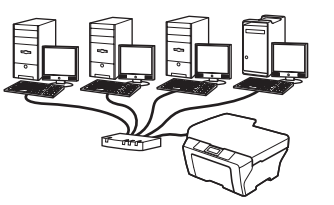

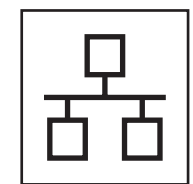

# **Verkabeltes Netzwerk**

Windows $^{\circledR}$ , gehen Sie zu [Seite 17](#page-16-0) Macintosh<sup>®</sup>, gehen Sie zu [Seite 22](#page-21-0)

## <span id="page-9-0"></span>**USB-Anschluss (für Windows® 2000 Professional/XP/XP Professional x64 Edition/ Windows Vista®)**

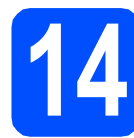

# **14 Vor der Installation**

**a** Vergewissern Sie sich, dass Ihr Computer eingeschaltet ist und Sie mit Administratorrechten angemeldet sind.

#### **WICHTIG**

- **Schliessen Sie das USB-Kabel NOCH NICHT an.**
- **Schliessen Sie alle Anwendungen.**
- **Vergewissern Sie sich, dass keine Speicherkarte und kein USB-Stick eingesetzt sind.**
- **Die Bildschirm-Abbildungen können je nach verwendetem Betriebssystem unterschiedlich aussehen.**
- **Die mitgelieferte CD-ROM enthält ScanSoft™ PaperPort™ 11SE. Diese Anwendung unterstützt Windows® 2000 (SP4 oder höher), XP (SP2 oder höher), XP Professional x64 Edition und Windows Vista®. Führen Sie ein Update mit dem neuesten Windows® Service Pack durch, bevor Sie die MFL-Pro Suite installieren.**
- **b** Ziehen Sie den Netzstecker des Gerätes. Falls das Gerät bereits mit einem Datenkabel an den Computer angeschlossen ist, ziehen Sie dieses ab.

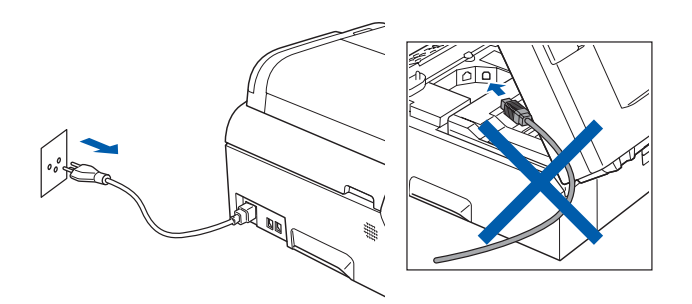

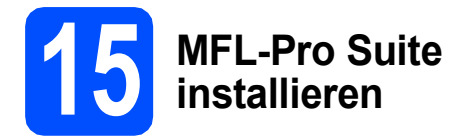

**a** Legen Sie die mitgelieferte CD-ROM in das CD-ROM-Laufwerk ein. Wenn das Dialogfeld zur Auswahl des Modells erscheint, wählen Sie Ihr Modell. Wenn das Dialogfeld zur Auswahl der Sprache erscheint, wählen Sie Ihre Sprache.

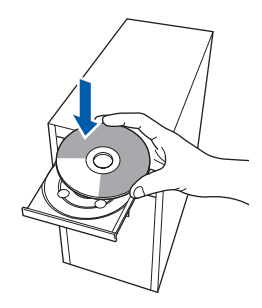

#### **Hinweis**

*Wenn der Brother-Bildschirm nicht automatisch erscheint, doppelklicken Sie unter Arbeitsplatz (Computer) auf das CD-ROM-Symbol und doppelklicken Sie dann auf start.exe.*

<span id="page-9-1"></span>**D** Das Hauptmenü der CD-ROM erscheint. Klicken Sie auf **Erstinstallation**.

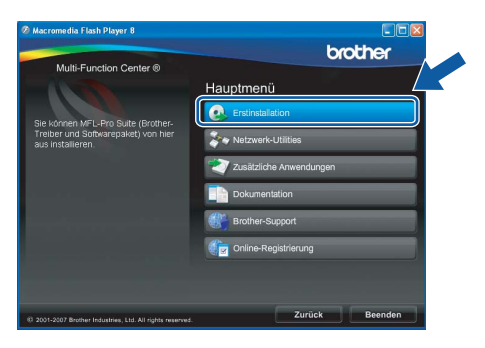

c Klicken Sie auf **MFL-Pro Suite installieren**.

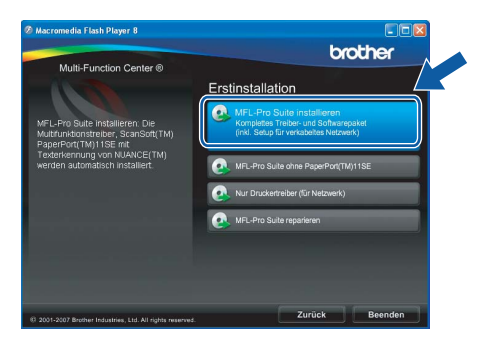

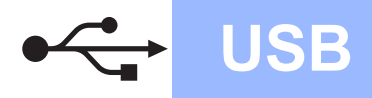

# **Windows USB ®**

#### **Hinweis**

*• Wenn dieses Fenster erscheint, klicken Sie auf OK und starten Sie Ihren Computer neu.*

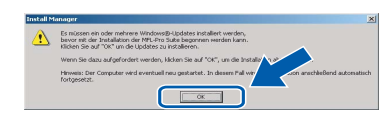

- *Falls die Installation nicht automatisch fortgesetzt wird, öffnen Sie das Hauptmenü erneut, indem Sie das CD-ROM-Laufwerk öffnen und wieder schliessen oder indem Sie auf die Datei start.exe im Hauptverzeichnis der CD-ROM doppelklicken. Fahren Sie dann mit* [b](#page-9-1) *fort, um die MFL-Pro Suite zu installieren.*
- *Für Windows Vista®: Wenn das Fenster für die Benutzerkontensteuerung angezeigt wird, klicken Sie auf Zulassen.*

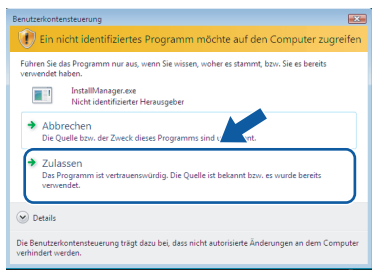

d Wenn die **Lizenzvereinbarung** für ScanSoft**™** PaperPort**™** 11SE erscheint, klicken Sie auf **Ja**, wenn Sie die **Lizenzvereinbarung** akzeptieren.

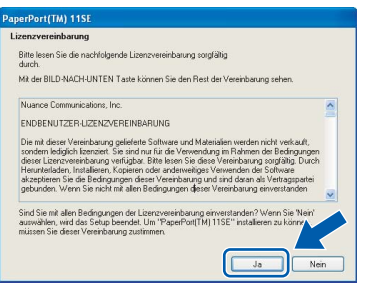

e Die Installation von ScanSoft**™** PaperPort**™** 11SE wird nun automatisch gestartet. Danach beginnt die Installation der MFL-Pro Suite.

f Wenn die **Lizenzvereinbarung** für die Brother MFL-Pro Suite erscheint, klicken Sie auf **Ja**, wenn Sie die **Lizenzvereinbarung** akzeptieren.

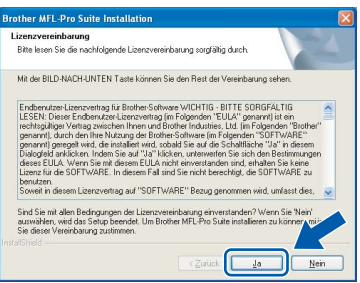

g Wählen Sie **Lokaler Anschluss** und klicken

fortgesetzt.

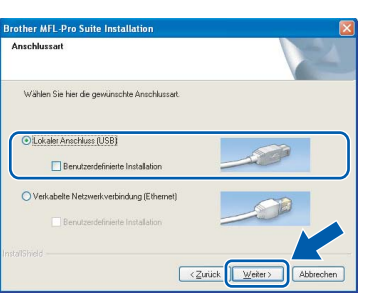

Sie dann auf **Weiter**. Die Installation wird

**h** Wenn der folgende Bildschirm erscheint, gehen Sie zum nächsten Schritt.

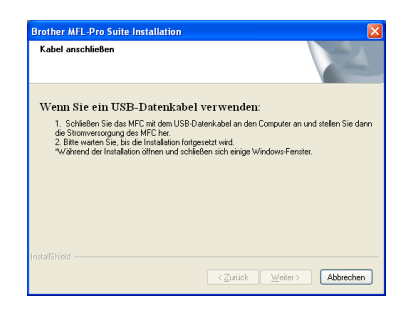

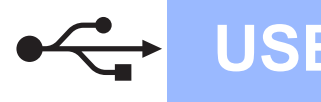

# **Windows USB ®**

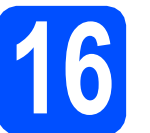

# **16 USB-Kabel anschliessen**

#### **WICHTIG**

- **Schliessen Sie das Gerät NICHT am USB-Anschluss einer Tastatur oder an einem passiven USB-Hub an.**
- **Schliessen Sie das Gerät direkt am Computer an.**
- **a** Heben Sie den Gehäusedeckel an, bis er sicher einrastet.

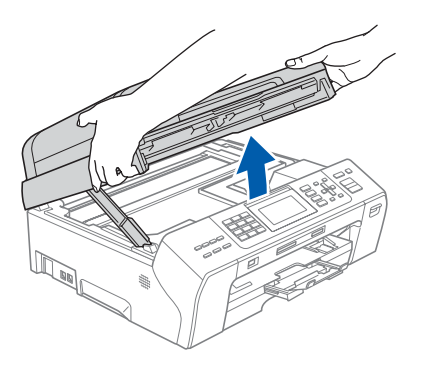

**b** Schliessen Sie das USB-Kabel am USB-Anschluss ( $\leftrightarrow$ ) des Gerätes an. Der USB-Anschluss befindet sich wie unten gezeigt im Inneren des Gerätes rechts.

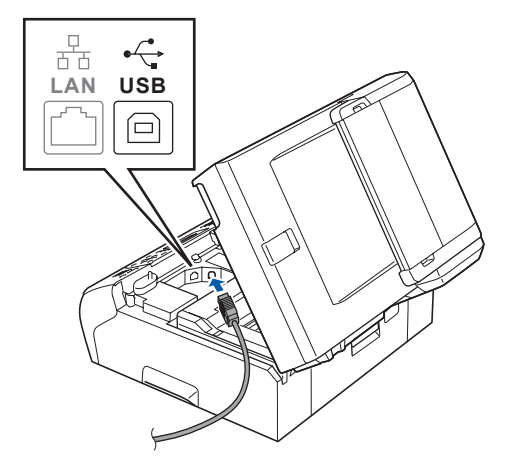

c Führen Sie das USB-Kabel - wie gezeigt vorsichtig durch die Vertiefung zur Rückseite des Gerätes. Schliessen Sie es dann am Computer an.

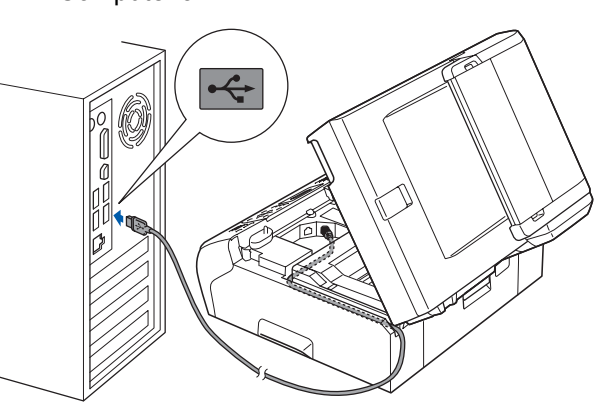

#### **WICHTIG**

**Vergewissern Sie sich, dass das Kabel das Schliessen des Gehäusedeckels nicht behindert, sonst kann ein Fehler auftreten.**

d Heben Sie den Gehäusedeckel an, um die Stütze zu lösen <sup>1</sup>. Drücken Sie die Stütze vorsichtig nach unten **2** und schliessen Sie mit beiden Händen den Gehäusedeckel 8.

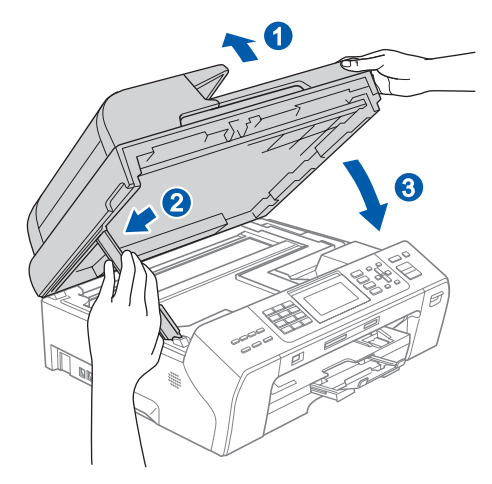

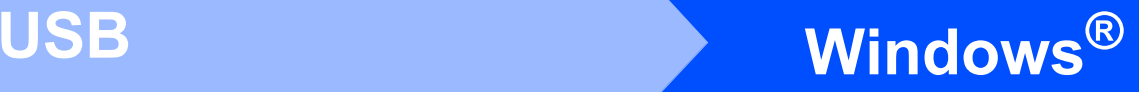

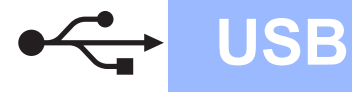

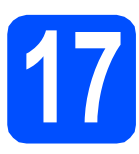

# **17 Netzkabel anschliessen**

**a** Schliessen Sie das Netzkabel an. Die Installation wird fortgesetzt.

> Die einzelnen Installationsbildschirme erscheinen nacheinander.

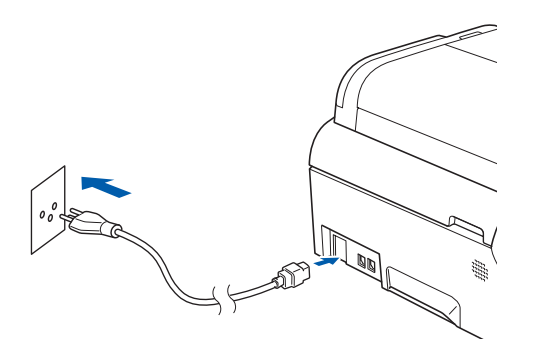

#### **WICHTIG**

**Versuchen Sie auf KEINEM der Bildschirme, die Installation abzubrechen. Es kann einige Sekunden dauern, bis alle Bildschirme angezeigt wurden.**

#### **Hinweis**

*Wenn unter Windows Vista® der folgende Bildschirm erscheint, aktivieren Sie das Kontrollkästchen und klicken Sie auf Installieren, um die Installation vollständig abzuschliessen.*

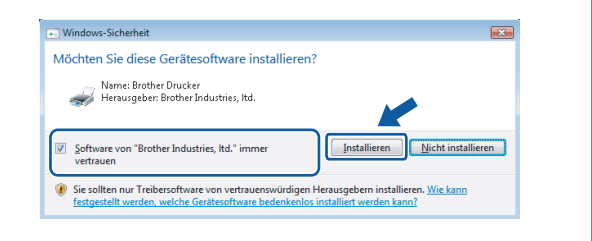

b Wenn das Fenster zur **Online-Registrierung** erscheint, wählen Sie die gewünschte Option und folgen Sie den Anweisungen auf dem Bildschirm.

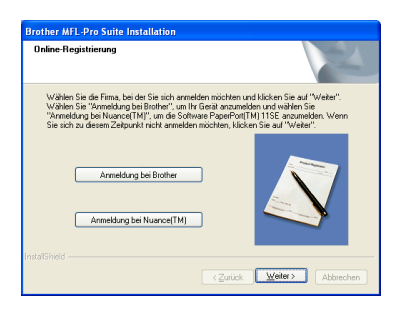

### **18 Fertig stellen und neu starten**

**a** Klicken Sie auf Fertig stellen, um den Computer neu zu starten. Nach dem Neustart müssen Sie sich mit Administratorrechten anmelden.

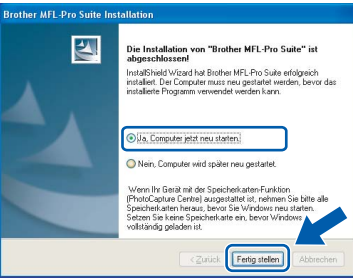

#### **Hinweis**

*Falls während der Software-Installation eine Fehlermeldung erscheint, starten Sie die Installationsprüfung unter Start/ Alle Programme/Brother/MFC-XXXX (MFC-XXXX steht für den Namen Ihres Modells).*

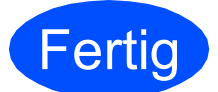

**Fertig** Die Installation ist nun **abgeschlossen.**

#### **Gehen Sie jetzt zu**

**Um mit der Installation von zusätzlichen Anwendungen fortzufahren, gehen Sie zu [Seite 26](#page-25-0).** **USB**

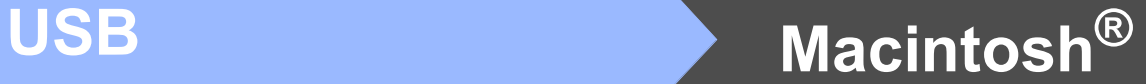

## <span id="page-13-0"></span>**USB-Anschluss (für Mac OS® X 10.2.4 oder höher)**

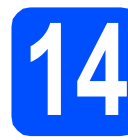

# **14 Vor der Installation**

**a** Vergewissern Sie sich, dass der Netzstecker des Gerätes angeschlossen ist und dass Ihr Macintosh® eingeschaltet ist. Sie müssen sich mit Administratorrechten anmelden.

#### **WICHTIG**

**• Wenn Sie Mac OS® X 10.2.0 bis 10.2.3 verwenden, sollten Sie Ihr System auf Mac OS® X 10.2.4 oder höher aktualisieren.** 

**(Neueste Informationen zu Mac OS® X finden Sie unter** 

- **<http://solutions.brother.com/>)**
- **Vergewissern Sie sich, dass keine Speicherkarte und kein USB-Stick eingesetzt sind.**

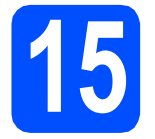

# **15 USB-Kabel anschliessen**

#### **WICHTIG**

- **Schliessen Sie das Gerät NICHT am USB-Anschluss einer Tastatur oder an einem passiven USB-Hub an.**
- **Schliessen Sie das Gerät direkt am Macintosh® an.**
- **a** Heben Sie den Gehäusedeckel an, bis er sicher einrastet.

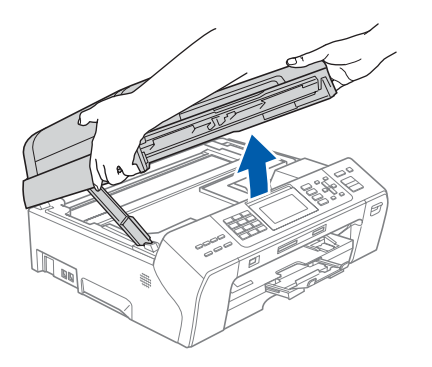

**b** Schliessen Sie das USB-Kabel am USB-Anschluss ( $\leftrightarrow$ ) des Gerätes an. Der USB-Anschluss befindet sich wie unten gezeigt im Inneren des Gerätes rechts.

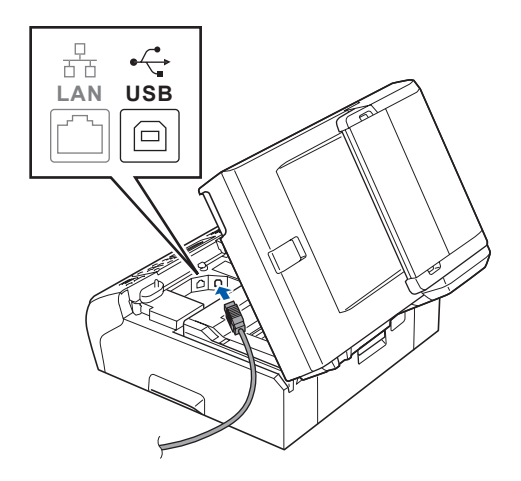

**C** Führen Sie das USB-Kabel vorsichtig - wie gezeigt - durch die Vertiefung zur Rückseite des Gerätes. Schliessen Sie es dann am Macintosh<sup>®</sup> an.

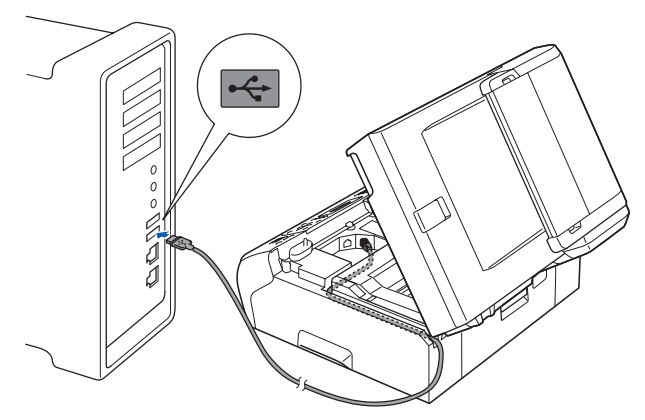

#### **WICHTIG**

**Vergewissern Sie sich, dass das Kabel das Schliessen des Gehäusedeckels nicht behindert, sonst kann ein Fehler auftreten.**

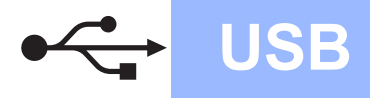

# **Macintosh USB ®**

**d** Heben Sie den Gehäusedeckel an, um die Stütze zu lösen <sup>1</sup>.

Drücken Sie die Stütze vorsichtig nach unten **Q** und schliessen Sie mit beiden Händen den Gehäusedeckel 8.

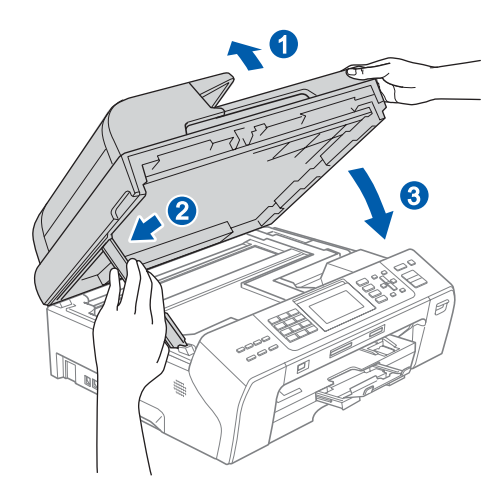

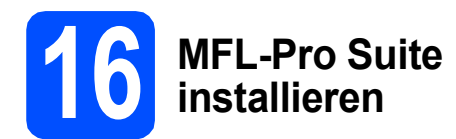

**a** Legen Sie die mitgelieferte CD-ROM in das CD-ROM-Laufwerk ein.

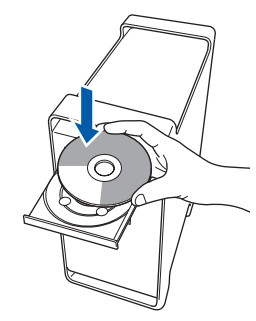

**b** Doppelklicken Sie auf das Symbol Start Here **OSX**, um mit der Installation zu beginnen.

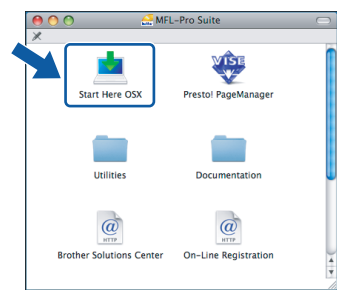

#### **Hinweis**

*Bitte warten Sie, das Installieren der Software dauert einige Sekunden. Nach der Installation klicken Sie auf Neustart, um die Installation abzuschliessen.* 

c Die Brother-Software sucht nach dem Brother-Gerät. Währenddessen wird das folgende Fenster angezeigt:

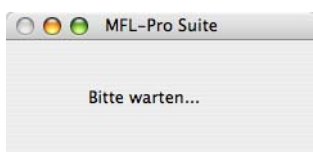

**d** Wenn dieses Fenster erscheint, klicken Sie auf **OK**.

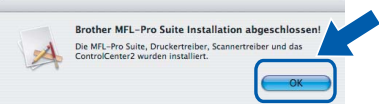

OK!

**abgeschlossen. Gehen Sie zu Schritt** [17](#page-15-0) **auf [Seite 16](#page-15-1).**

**Für Mac OS® X 10.3.x oder höher: Die Installation der MFL-Pro Suite ist nun** 

**e** Für Mac  $OS^{\circledR}$  X 10.2.4 bis 10.2.8: Klicken Sie auf **Hinzufügen**.

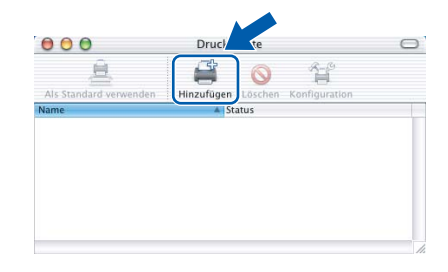

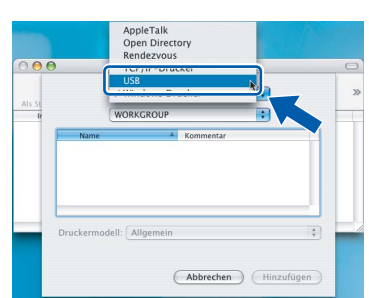

# **Windows** Windows<sup>®</sup> **Macintosh Macintosh<sup>®</sup>**

**USB**

f Wählen Sie **USB**.

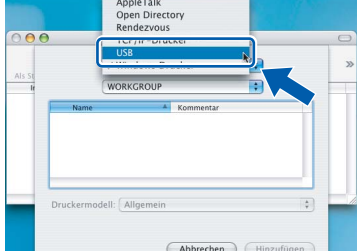

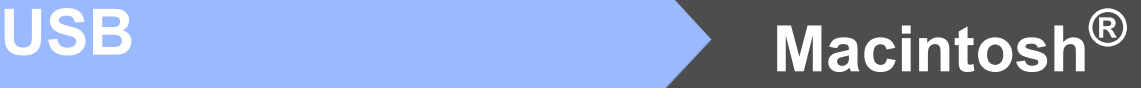

**C** Wählen Sie XXX-XXXX (XXX-XXXX steht für den Namen Ihres Modells) und klicken Sie dann auf **Hinzufügen**.

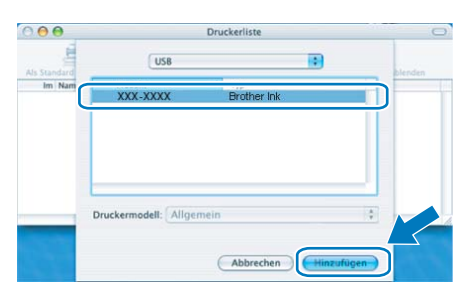

**h** Klicken Sie auf **Print Center** und dann auf **Print Center beenden**.

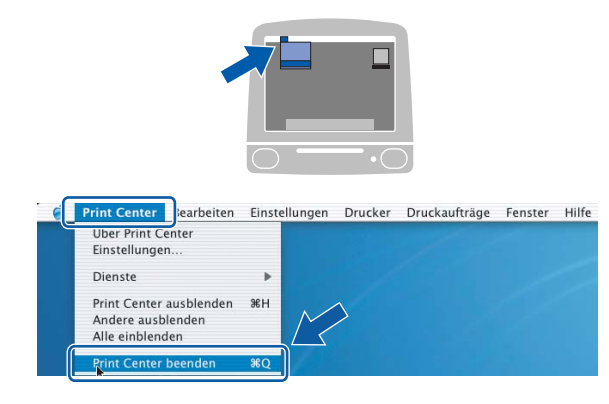

**OKI** 

**Die Installation der MFL-Pro Suite ist nun abgeschlossen. Gehen Sie zu Schritt** [17](#page-15-0) **auf [Seite 16.](#page-15-1)**

## <span id="page-15-1"></span><span id="page-15-0"></span>**17 Presto!® PageManager® installieren**

Presto!® PageManager® enthält ein Texterkennungsprogramm, mit dem Sie die Scan-to-Text-Funktion des Brother ControlCenter2 verwenden können. Sie können mit dem Presto!® PageManager® auch Fotos und Dokumente einfach einscannen und verwalten.

a Doppelklicken Sie auf das Symbol **Presto! PageManager** und folgen Sie den Anweisungen auf dem Bildschirm.

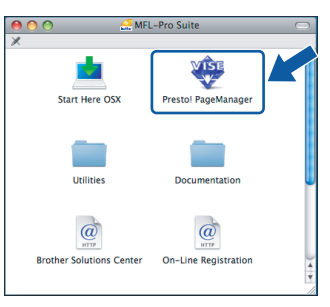

Für Mac OS® X 10.2.4 bis 10.3.8: Wenn dieser Bildschirm erscheint, klicken Sie auf **Weiter**, um die Software von der Brother Solutions Center Website herunterzuladen.

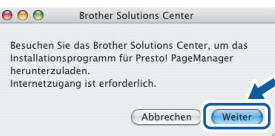

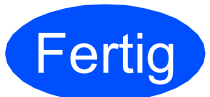

**Fertig Die Installation ist nun abgeschlossen.**

## <span id="page-16-0"></span>**Verkabelter Netzwerkanschluss (für Windows® 2000 Professional/XP/XP Professional x64 Edition/ Windows Vista®)**

<span id="page-16-3"></span><span id="page-16-1"></span>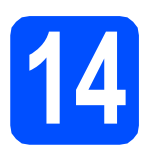

# **14 Vor der Installation**

<span id="page-16-2"></span>**a** Vergewissern Sie sich, dass Ihr Computer eingeschaltet ist und Sie mit Administratorrechten angemeldet sind.

#### **WICHTIG**

- **Schliessen Sie alle Anwendungen.**
- **Vergewissern Sie sich, dass keine Speicherkarte und kein USB-Stick eingesetzt sind.**
- **Die Bildschirm-Abbildungen können je nach verwendetem Betriebssystem unterschiedlich aussehen.**
- **Die mitgelieferte CD-ROM enthält ScanSoft™ PaperPort™ 11SE. Diese**

**Anwendung unterstützt Windows**® **2000 (SP4 oder höher), XP (SP2 oder höher), XP Professional x64 Edition und Windows** 

**Vista®. Führen Sie ein Update mit dem neuesten Windows**® **Service Pack durch, bevor Sie die MFL-Pro Suite installieren.**

# **WICHTIG**

**Wenn Sie eine andere Personal Firewall als die Windows®- Firewall, Anti-Spy- oder Antivirus-Software verwenden, deaktivieren Sie diese vor der Installation vorübergehend.** 

**b** Ziehen Sie den Netzstecker aus der Steckdose.

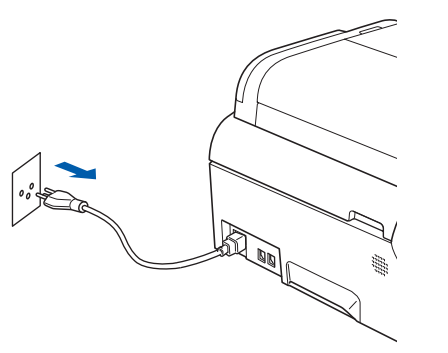

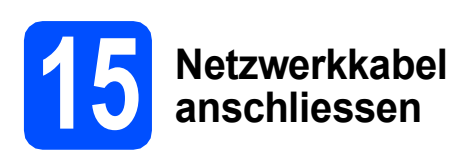

**a** Heben Sie den Gehäusedeckel an, bis er sicher einrastet.

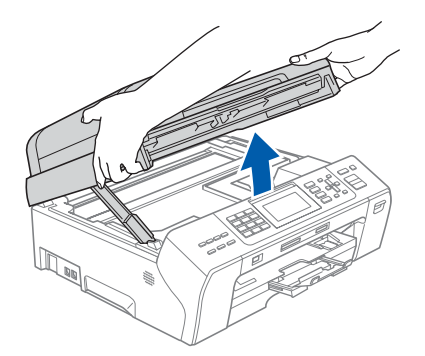

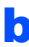

**b** Schliessen Sie das Netzwerkkabel am LAN-Anschluss ( $\frac{p}{a-b}$ ) des Gerätes an. Der LAN-Anschluss befindet sich wie unten gezeigt im Inneren des Gerätes links.

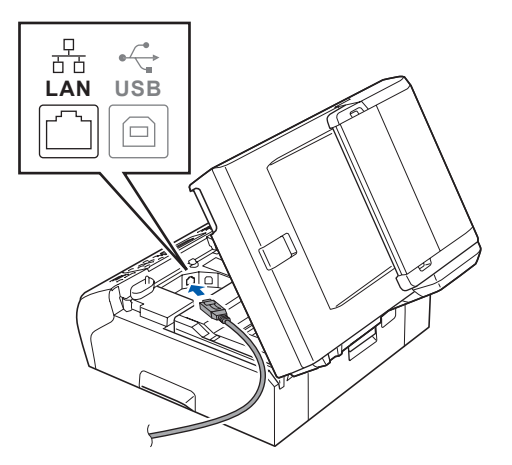

**Windows** Windows<sup>®</sup> **Verkabeltes Netzwerk** Verkabeltes Netzwerk **Macintosh<sup>®</sup> Macintosh**

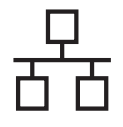

c Führen Sie das Netzwerkkabel - wie gezeigt vorsichtig durch die Vertiefung zur Rückseite des Gerätes und schliessen Sie es dann an Ihrem Netzwerk an.

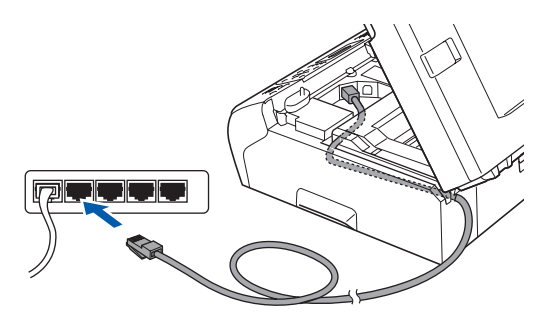

#### **Hinweis**

*Wenn Sie sowohl ein USB-Kabel als auch ein Netzwerkkabel anschliessen, führen Sie beide Kabel übereinander durch die Vertiefung.*

#### **WICHTIG**

**Vergewissern Sie sich, dass das Kabel das Schliessen des Gehäusedeckels nicht behindert, sonst kann ein Fehler auftreten.**

d Heben Sie den Gehäusedeckel an, um die Stütze zu lösen **a.** Drücken Sie die Stütze vorsichtig nach unten 2 und schliessen Sie mit beiden Händen den Gehäusedeckel 3.

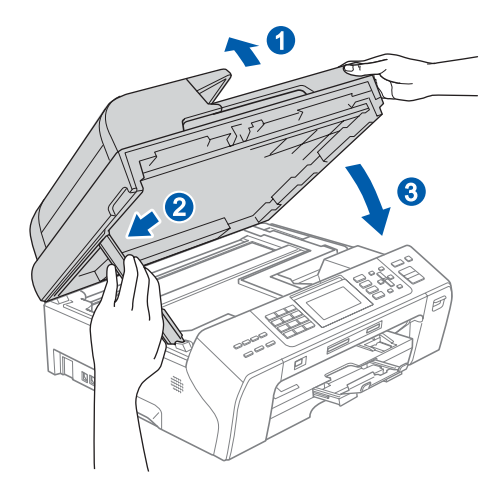

# **16 Netzkabel anschliessen**

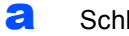

**a** Schliessen Sie das Netzkabel an.

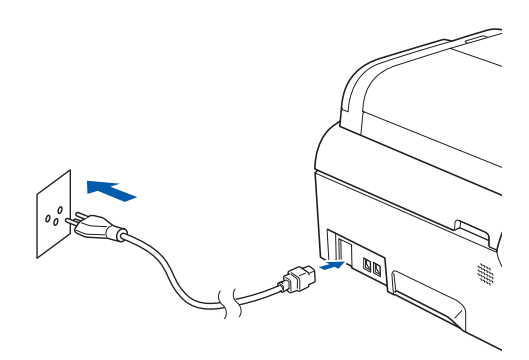

<span id="page-17-1"></span><span id="page-17-0"></span>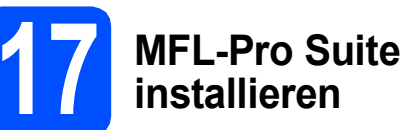

**a** Legen Sie die mitgelieferte CD-ROM in das CD-ROM-Laufwerk ein. Wenn das Dialogfeld zur Auswahl des Modells erscheint, wählen Sie Ihr Modell. Wenn das Dialogfeld zur Auswahl der Sprache erscheint, wählen Sie Ihre Sprache.

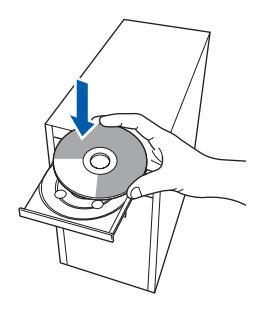

#### **Hinweis**

*Wenn der Brother-Bildschirm nicht automatisch erscheint, doppelklicken Sie unter Arbeitsplatz (Computer) auf das CD-ROM-Symbol und doppelklicken Sie dann auf start.exe.*

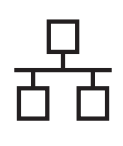

<span id="page-18-0"></span>**D** Das Hauptmenü der CD-ROM erscheint. Klicken Sie auf **Erstinstallation**.

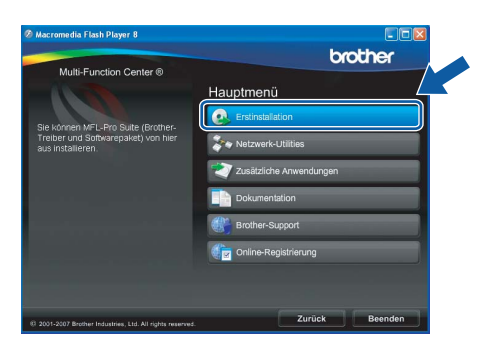

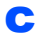

c Klicken Sie auf **MFL-Pro Suite installieren**.

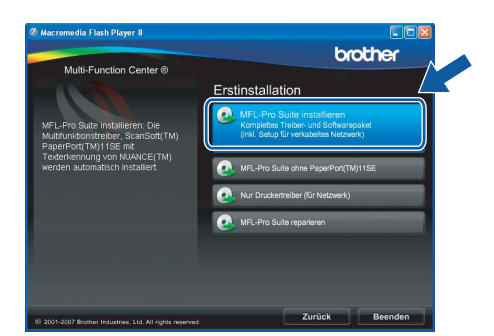

#### **Hinweis**

*• Wenn dieses Fenster erscheint, klicken Sie auf OK und starten Sie Ihren Computer neu.*

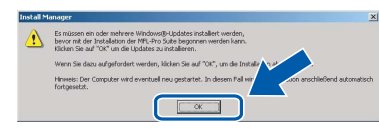

- *Falls die Installation nicht automatisch fortgesetzt wird, öffnen Sie das Hauptmenü erneut, indem Sie das CD-ROM-Laufwerk öffnen und wieder schliessen oder indem Sie auf die Datei start.exe im Hauptverzeichnis der CD-ROM doppelklicken. Fahren Sie dann mit* [b](#page-18-0) *fort, um die MFL-Pro Suite zu installieren.*
- *Für Windows Vista®: Wenn das Fenster für die Benutzerkontensteuerung angezeigt wird, klicken Sie auf Zulassen.*

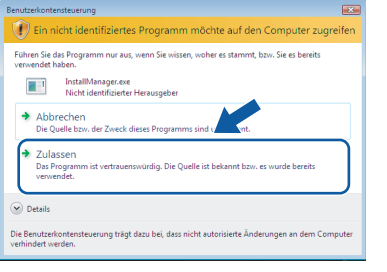

d Wenn die **Lizenzvereinbarung** für ScanSoft**™** PaperPort**™** 11SE erscheint, klicken Sie auf **Ja**, wenn Sie die **Lizenzvereinbarung** akzeptieren.

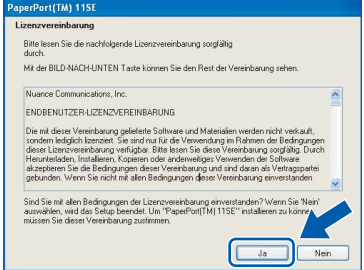

e Die Installation von ScanSoft**™** PaperPort**™** 11SE wird nun automatisch gestartet. Danach beginnt die Installation der MFL-Pro Suite.

f Wenn die **Lizenzvereinbarung** für die Brother MFL-Pro Suite erscheint, klicken Sie auf **Ja**, wenn Sie die **Lizenzvereinbarung** akzeptieren.

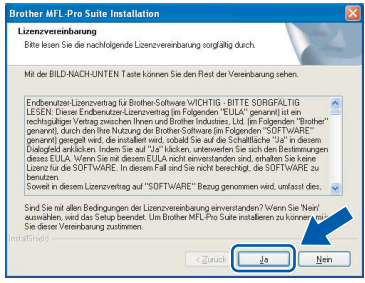

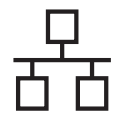

g Wählen Sie **Verkabelte Netzwerkverbindung** und klicken Sie dann auf **Weiter**.

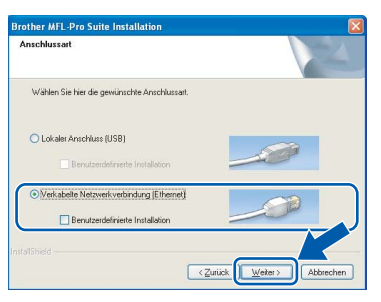

h Für Windows® XP SP2/Windows Vista®: Wenn dieses Fenster erscheint, wählen Sie **Porteinstellungen der Firewall zum Herstellen der Netzwerkverbindung ändern und Installation fortsetzen.(empfohlen)** und klicken Sie auf **Weiter**.

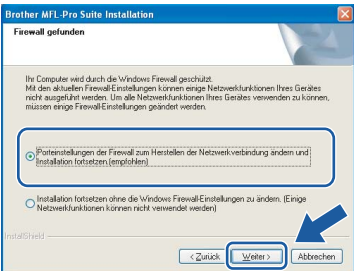

Wenn Sie eine andere als die Windows®-

Firewall verwenden oder wenn die Windows®- Firewall ausgeschaltet ist, erscheint eventuell dieser Bildschirm.

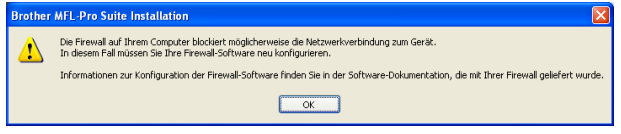

Lesen Sie im Benutzerhandbuch Ihrer Firewall-Software nach, wie Sie die folgenden Netzwerk-Ports hinzufügen können.

- Zum Scannen im Netzwerk fügen Sie den UDP-Port 54925 hinzu.
- Zum PC-Faxempfang im Netzwerk fügen Sie den UDP-Port 54926 hinzu.
- Wenn weiterhin Probleme mit der Netzwerkverbindung auftreten, fügen Sie den UDP-Port 137 hinzu.

#### **Hinweis**

*• Falls Ihr Gerät für das Netzwerk konfiguriert ist, wählen Sie es in der Liste aus und klicken Sie auf Weiter.* 

*Wenn nur ein Gerät im Netzwerk angeschlossen ist, wird es automatisch ausgewählt und dieses Fenster erscheint nicht.*

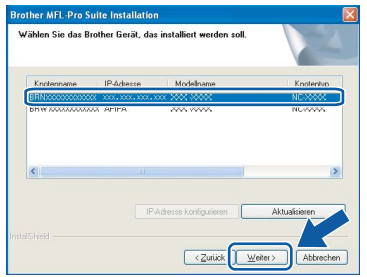

*Falls für Ihr Gerät APIPA im Feld IP-Adresse angezeigt wird, klicken Sie auf IP-Adresse konfigurieren und geben Sie eine im Netzwerk gültige IP-Adresse für Ihr Gerät ein.*

*• Falls Ihr Gerät noch nicht für das Netzwerk konfiguriert ist, erscheint die Meldung:*

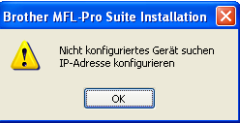

*Klicken Sie auf OK. Das Dialogfeld IP-Adresse konfigurieren erscheint. Geben Sie eine im Netzwerk gültige IP-Adresse für Ihr Gerät ein.*

**i** Die Installation der Brother-Treiber startet automatisch. Die einzelnen Installationsbildschirme erscheinen nacheinander.

#### **WICHTIG**

**Versuchen Sie auf KEINEM der Bildschirme, die Installation abzubrechen. Es kann einige Sekunden dauern, bis alle Bildschirme angezeigt wurden.**

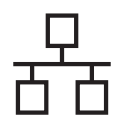

#### **Hinweis**

*Wenn unter Windows Vista® der folgende Bildschirm erscheint, aktivieren Sie das Kontrollkästchen und klicken Sie auf Installieren, um die Installation vollständig abzuschliessen.*

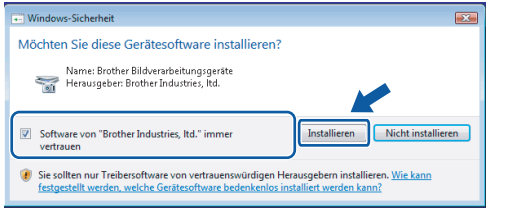

j Wenn das Fenster zur **Online-Registrierung** erscheint, wählen Sie die gewünschte Option und folgen Sie den Anweisungen auf dem Bildschirm.

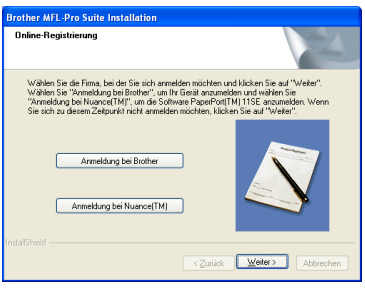

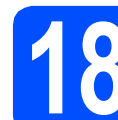

### **18 Fertig stellen und neu starten**

**a** Wenn der folgende Bildschirm erscheint, klicken Sie auf **Fertig stellen**, um den Computer neu zu starten. Nach dem Neustart müssen Sie sich mit Administratorrechten anmelden.

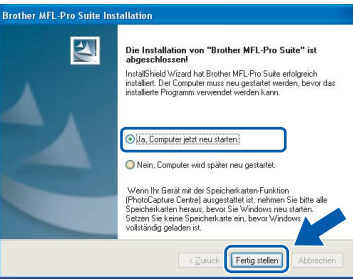

#### **Hinweis**

*Falls während der Software-Installation eine Fehlermeldung erscheint, starten Sie die Installationsprüfung unter Start/ Alle Programme/Brother/MFC-XXXX (MFC-XXXX steht für den Namen Ihres Modells).*

# **19** MFL-Pro Suite auf<br>**19** installieren<br>**installieren weiteren Computern installieren**

**(soweit erforderlich)** Wenn Sie Ihr Gerät mit mehreren Computern in Ihrem Netzwerk verwenden möchten, installieren Sie die MFL-Pro Suite auf jedem Computer. Gehen Sie zu Schritt [17](#page-17-0) auf [Seite 18](#page-17-1). Lesen Sie auch Schritt [14](#page-16-1) - [a](#page-16-2)

auf [Seite 17](#page-16-3), bevor Sie mit der Installation beginnen.

#### **Hinweis**

*Mit dem Kauf des Gerätes haben Sie eine Lizenz für 2 Benutzer erworben. Diese Lizenz beinhaltet die Installation der MFL-Pro Suite inklusive ScanSoft™ PaperPort™ 11SE auf bis zu 2 PCs im Netzwerk. Wenn Sie ScanSoft™ PaperPort™ 11SE auf* 

*mehr als 2 PCs installieren möchten, müssen Sie die Lizenz NL-5 für 5 zusätzliche Benutzer kaufen. Wenden Sie sich dazu bitte an Ihren Brother-Vertriebspartner.*

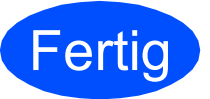

**Fertig Die Installation ist nun abgeschlossen.**

#### **Gehen Sie jetzt zu**

**Um mit der Installation von zusätzlichen Anwendungen fortzufahren, gehen Sie zu [Seite 26](#page-25-0).**

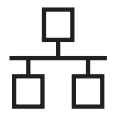

## <span id="page-21-0"></span>**Verkabelter Netzwerkanschluss (für Mac OS® X 10.2.4 oder höher)**

<span id="page-21-3"></span><span id="page-21-1"></span>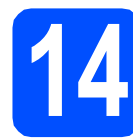

# **14 Vor der Installation**

<span id="page-21-2"></span>**a** Vergewissern Sie sich, dass der Netzstecker des Gerätes angeschlossen ist und dass Ihr Macintosh® eingeschaltet ist. Sie müssen sich mit Administratorrechten anmelden.

#### **WICHTIG**

- **Wenn Sie Mac OS® X 10.2.0 bis 10.2.3 verwenden, sollten Sie Ihr System auf Mac OS® X 10.2.4 oder höher aktualisieren. (Neueste Informationen zu Mac OS® X finden Sie unter** 
	- **<http://solutions.brother.com/>)**
- **Vergewissern Sie sich, dass keine Speicherkarte und kein USB-Stick eingesetzt sind.**

# **15 Netzwerkkabel anschliessen**

**a** Heben Sie den Gehäusedeckel an, bis er sicher einrastet.

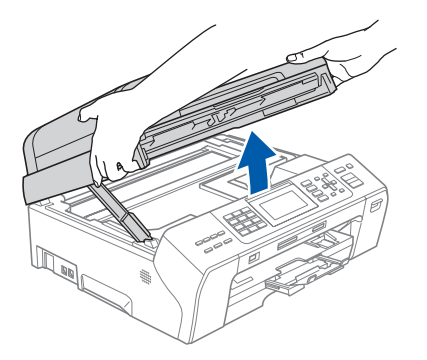

**b** Schliessen Sie das Netzwerkkabel am LAN-Anschluss ( $\frac{1}{6}$ ) des Gerätes an. Der LAN-Anschluss befindet sich wie unten gezeigt im Inneren des Gerätes links.

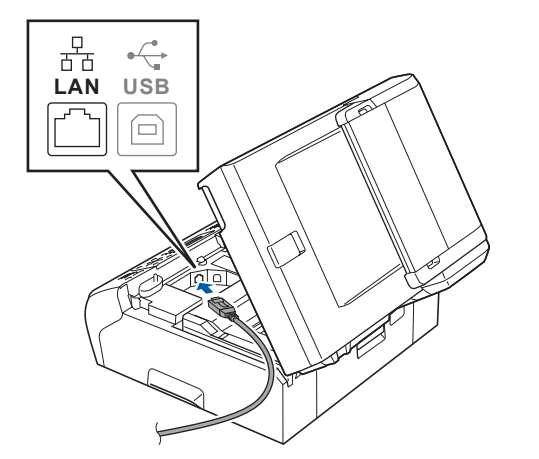

c Führen Sie das Netzwerkkabel - wie gezeigt vorsichtig durch die Vertiefung zur Rückseite des Gerätes und schliessen Sie es dann an Ihrem Netzwerk an.

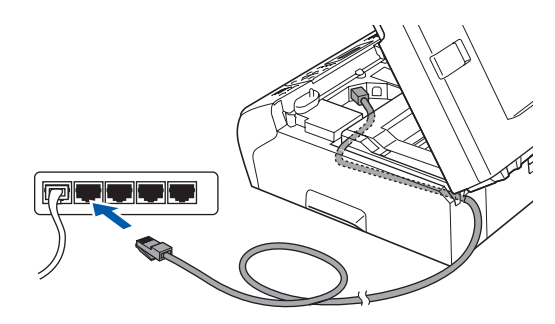

#### **WICHTIG**

**Vergewissern Sie sich, dass das Kabel das Schliessen des Gehäusedeckels nicht behindert, sonst kann ein Fehler auftreten.**

#### **Hinweis**

*Wenn Sie sowohl ein USB-Kabel als auch ein Netzwerkkabel anschliessen, führen Sie beide Kabel übereinander durch die Vertiefung.*

d Heben Sie den Gehäusedeckel an, um die Stütze zu lösen <sup>1</sup>. Drücken Sie die Stütze vorsichtig nach unten 2 und schliessen Sie mit beiden Händen den Gehäusedeckel 8.

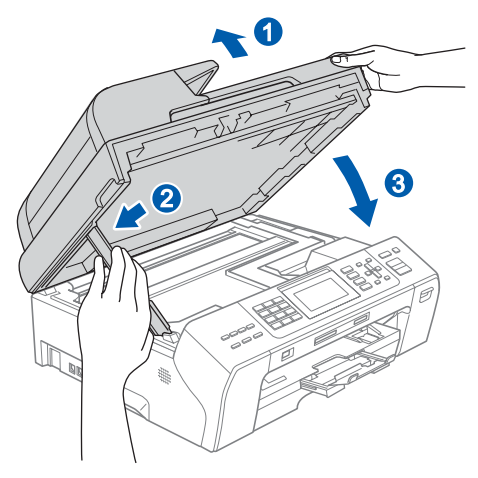

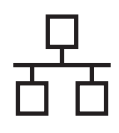

# **Macintoshabeltes Netzwerk Macintoshabeltes Netzwerk**

<span id="page-22-2"></span><span id="page-22-1"></span>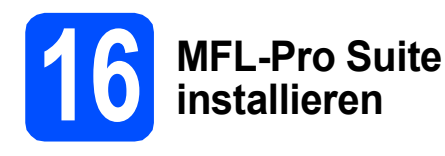

**a** Legen Sie die mitgelieferte CD-ROM in das CD-ROM-Laufwerk ein.

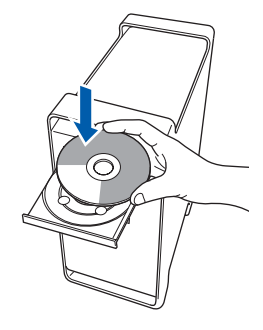

**b** Doppelklicken Sie auf das Symbol Start Here **OSX**, um mit der Installation zu beginnen.

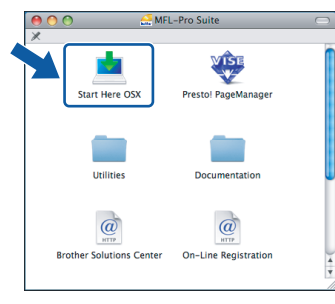

#### **Hinweis**

*Bitte warten Sie, das Installieren der Software dauert einige Sekunden. Nach der Installation klicken Sie auf Neustart, um die Installation abzuschliessen.*

C Die Brother-Software sucht nach dem Brother-Gerät. Währenddessen wird das folgende Fenster angezeigt:

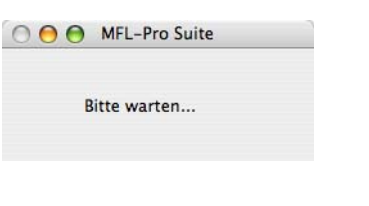

#### **Hinweis**

*• Falls Ihr Gerät für das Netzwerk konfiguriert ist, wählen Sie es in der Liste aus und klicken Sie dann auf OK. Wenn nur ein Gerät im Netzwerk angeschlossen ist, wird es automatisch ausgewählt und dieses Fenster erscheint nicht. Gehen Sie zu* [d](#page-22-0)*.*

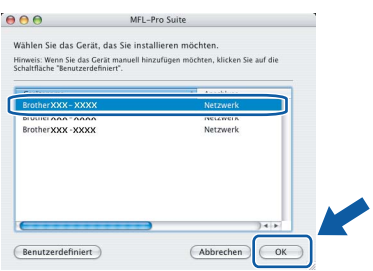

*• Wenn dieses Fenster erscheint, klicken Sie auf OK.*

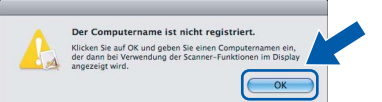

*Geben Sie für Ihren Macintosh® unter Computername einen Namen von bis zu 15 Zeichen Länge ein und klicken Sie auf OK. Gehen Sie zu* [d](#page-22-0)*.*

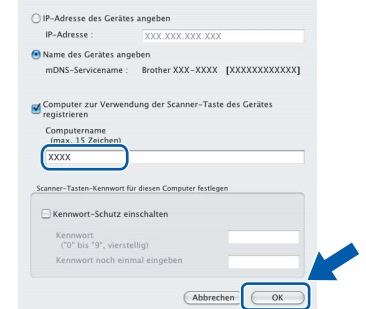

- *Um die Scan-Taste im Netzwerk zu verwenden, müssen Sie Computer zur Verwendung der Scanner-Taste des Gerätes registrieren aktivieren.*
- *Der von Ihnen festgelegte Name wird nach Drücken der Scan-Taste und Auswahl einer Scanfunktion im Display des Gerätes angezeigt. (Mehr Informationen zum Scannen im Netzwerk finden Sie im Software-Handbuch auf der CD-ROM.)*
- <span id="page-22-0"></span>**d** Wenn dieses Fenster erscheint, klicken Sie auf **OK**.

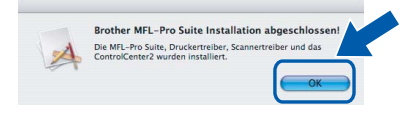

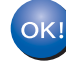

**Für Mac OS® X 10.3.x oder höher: Die Installation der MFL-Pro Suite ist nun abgeschlossen.** 

**Gehen Sie zu Schritt** [17](#page-24-0) **auf [Seite 25](#page-24-1).**

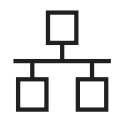

**e** Für Mac  $OS^{\circledR}$  X 10.2.4 bis 10.2.8: Klicken Sie auf **Hinzufügen**.

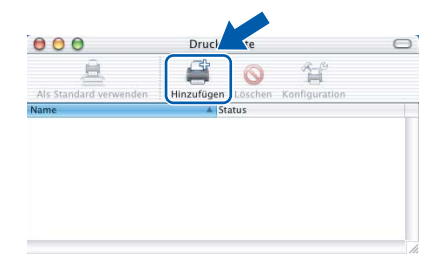

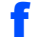

f Wählen Sie die unten gezeigte Option.

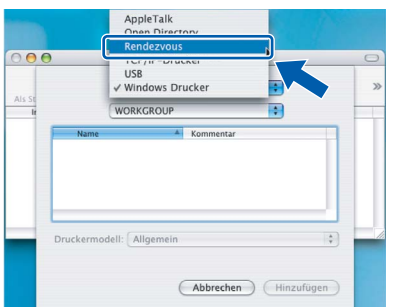

**g** Wählen Sie XXX-XXXX (XXX-XXXX steht für den Namen Ihres Modells) und klicken Sie dann auf **Hinzufügen**.

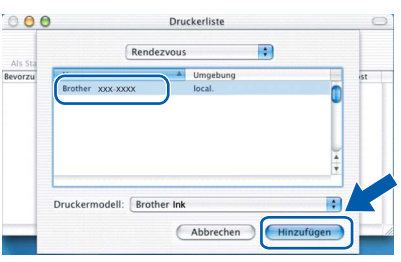

h Klicken Sie auf **Print Center** und dann auf **Print Center beenden**.

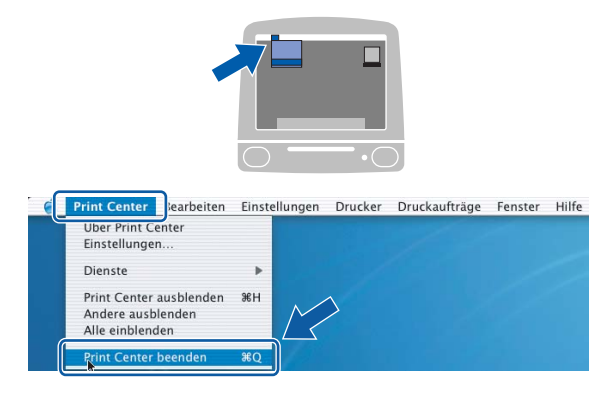

**Die Installation der MFL-Pro Suite ist nun abgeschlossen. Gehen Sie zu Schritt** [17](#page-24-0) **auf [Seite 25.](#page-24-1)**

OK!

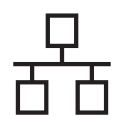

# <span id="page-24-1"></span><span id="page-24-0"></span>**17 Presto!® PageManager® installieren**

Presto!® PageManager® enthält ein Texterkennungsprogramm, mit dem Sie die Scan-to-Text-Funktion des Brother ControlCenter2 verwenden können. Sie können mit dem Presto!® PageManager® auch Fotos und Dokumente einfach einscannen und verwalten.

a Doppelklicken Sie auf das Symbol **Presto! PageManager** und folgen Sie den Anweisungen auf dem Bildschirm.

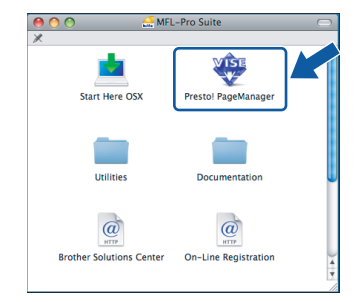

Für Mac OS® X 10.2.4 bis 10.3.8: Wenn dieser Bildschirm erscheint, klicken Sie auf **Weiter**, um die Software von der Brother Solutions Center Website herunterzuladen.

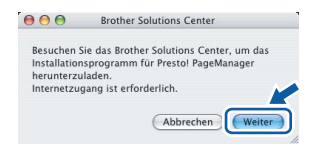

#### **18** MFL-Pro Suite auf<br>**18** installieren **weiteren Computern installieren (soweit erforderlich)**

Wenn Sie Ihr Gerät mit mehreren Computer in Ihrem Netzwerk verwenden möchten, installieren Sie die MFL-Pro Suite auf jedem Computer. Gehen Sie zu Schritt [16](#page-22-1) auf [Seite 23.](#page-22-2) Lesen Sie auch Schritt [14](#page-21-1) - [a](#page-21-2) auf [Seite 22](#page-21-3), bevor Sie mit der Installation beginnen.

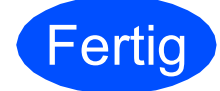

**Fertig Die Installation ist nun**<br> **CETTIC** abgeschlossen **abgeschlossen.**

# **Windows Optionale Anwendungen installieren ®**

<span id="page-25-0"></span>**1 FaceFilter Studio unterstützt von Reallusion, Inc. installieren**

FaceFilter Studio ist eine einfach zu verwendende Anwendung zum randlosen Drucken von Fotos. Ausserdem können Sie mit dem FaceFilter Studio Ihre Fotos bearbeiten. Sie können Fotoeffekte, wie das Entfernen von roten Augen oder die Verbesserung von Hauttönen, verwenden.

#### **WICHTIG**

- **Das Gerät muss eingeschaltet und mit dem Computer verbunden sein.**
- **Der Computer muss mit dem Internet verbunden sein.**
- **a** Öffnen Sie das Hauptmenü erneut, indem Sie das CD-ROM-Laufwerk öffnen und wieder schliessen, oder indem Sie auf die Datei **start.exe** im Hauptverzeichnis der CD-ROM doppelklicken.
- **b** Das Hauptmenü der CD-ROM erscheint. Wählen Sie Ihre Sprache und klicken Sie dann auf **Zusätzliche Anwendungen**.

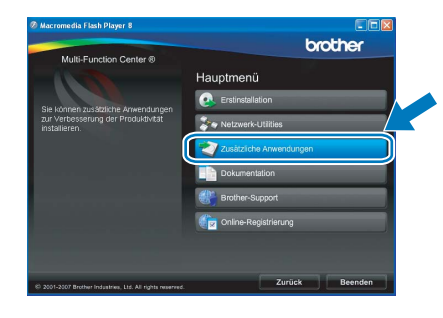

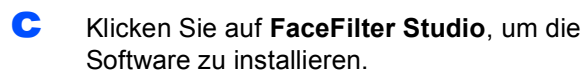

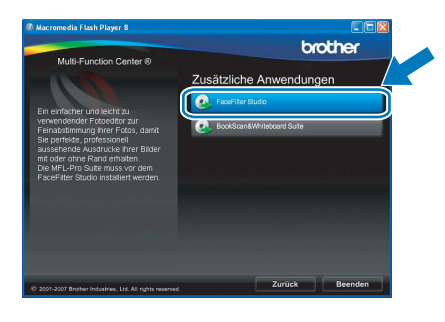

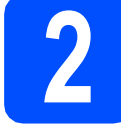

### **2 FaceFilter Studio Hilfe installieren**

Für Anweisungen zur Verwendung von FaceFilter Studio downloaden und installieren Sie die FaceFilter Studio-Hilfe.

- **a** Um das FaceFilter Studio zu starten, wählen Sie **Start**/**Alle Programme**/**Reallusion**/ **FaceFilter Studio** auf Ihrem Computer.
- **b** Klicken Sie auf **in der oberen rechten** Ecke des Bildschirms.
- c Klicken Sie auf **Nach Updates suchen**, um auf der Website von Reallusion nach Updates zu suchen.

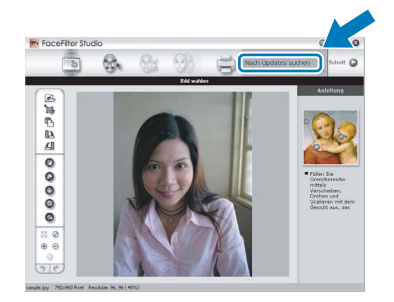

- d Klicken Sie auf die Schaltfläche **Download** und wählen Sie das Verzeichnis, in dem Sie die Datei speichern wollen.
- **e** Schliessen Sie FaceFilter Studio bevor Sie das Installationsprogramm für die FaceFilter Studio Hilfe starten. Doppelklicken Sie auf die heruntergeladene Datei in dem von Ihnen angegebenen Verzeichnis und folgen Sie den Installationsanweisungen auf dem Bildschirm.

#### **Hinweis**

*Zur Ansicht der vollständigen FaceFilter Studio Hilfe wählen Sie Start*/*Alle Programme*/*Reallusion*/ *FaceFilter Studio*/*Hilfe für FaceFilter Studio auf Ihrem Computer.*

# **Windows Optionale Anwendungen installieren ®**

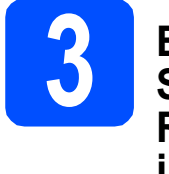

#### **3 BookScan&Whiteboard Suite unterstützt von Reallusion, Inc. installieren**

Sie können die **BookScan&Whiteboard Suite** installieren.

Die **BookScan Enhancer**-Software kann gescannte Buchseiten automatisch korrigieren. Mit dem **Whiteboard Enhancer** können Sie Texte und Bilder Ihrer Whiteboard-Fotos bereinigen und verbessern. (Internetzugang erforderlich.)

#### **WICHTIG**

- **Das Gerät muss eingeschaltet und mit dem Computer verbunden sein.**
- **Der Computer muss mit dem Internet verbunden sein.**
- **a** Öffnen Sie das Hauptmenü erneut, indem Sie das CD-ROM-Laufwerk öffnen und wieder schliessen, oder indem Sie auf die Datei **start.exe** im Hauptverzeichnis der CD-ROM doppelklicken.

**D** Das Hauptmenü der CD-ROM erscheint. Wählen Sie Ihre Sprache und klicken Sie dann auf **Zusätzliche Anwendungen**.

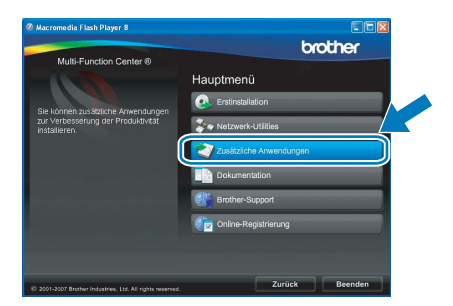

c Klicken Sie auf **BookScan&Whiteboard Suite**, um die Software zu installieren.

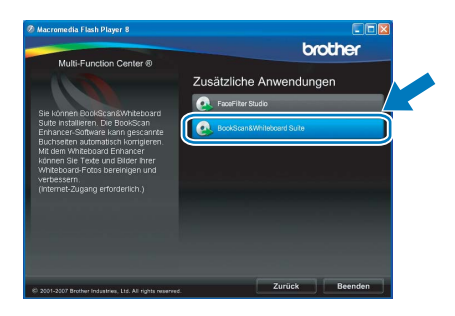

# **Konfigurationsprogramm BRAdmin Light (für Windows®)**

BRAdmin Light ist ein Dienstprogramm für die Erstinstallation von netzwerkfähigen Brother-Geräten. Mit diesem Programm können Sie auch nach Brother-Geräten im Netzwerk suchen, deren Status anzeigen und grundlegende Netzwerkeinstellungen, wie die IP-Adresse, konfigurieren.

Weitere Informationen zu BRAdmin Light erhalten Sie unter [http://solutions.brother.com/.](http://solutions.brother.com/)

#### **Hinweis**

*Wenn Sie ein erweitertes Druckerverwaltungsprogramm benötigen, sollten Sie die neuste Version von Brother BRAdmin Professional verwenden. Sie können diese von <http://solutions.brother.com/> herunterladen.*

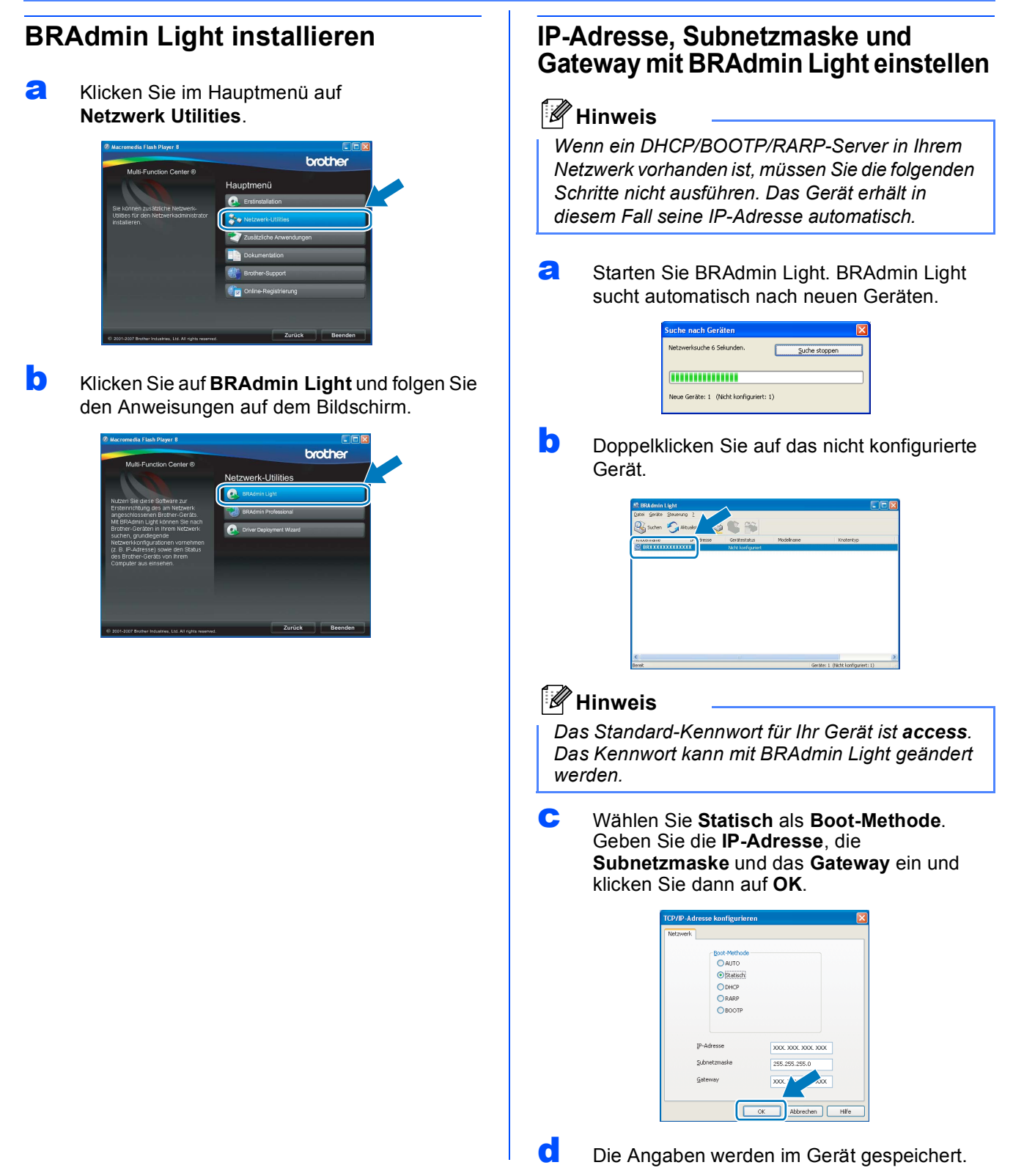

# **Konfigurationsprogramm BRAdmin Light (für Mac OS® X)**

BRAdmin Light ist ein Dienstprogramm für die Erstinstallation von netzwerkfähigen Brother-Geräten. Sie können mit diesem Programm unter Mac OS® X 10.2.4 oder höher auch nach Brother-Geräten im Netzwerk suchen, deren Status anzeigen und grundlegende Netzwerkeinstellungen, wie die IP-Adresse, konfigurieren.

BRAdmin Light wird automatisch mit dem Druckertreiber installiert. Wenn Sie den Druckertreiber bereits installiert haben, müssen Sie BRAdmin Light nicht erneut installieren. Weitere Informationen über BRAdmin Light finden Sie unter [http://solutions.brother.com/.](http://solutions.brother.com/)

#### **IP-Adresse, Subnetzmaske und Gateway mit BRAdmin Light einstellen**

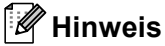

- *Wenn ein DHCP/BOOTP/RARP-Server in Ihrem Netzwerk vorhanden ist, müssen Sie die folgenden Schritte nicht ausführen. Das Gerät erhält in diesem Fall seine IP-Adresse automatisch.*
- *Vergewissern Sie sich, dass die Java™-Client-Version 1.4.1\_07 oder höher auf Ihrem Computer installiert ist.*
- *Das Standard-Kennwort für Ihr Gerät ist access. Das Kennwort kann mit BRAdmin Light geändert werden.*
- **a** Doppelklicken Sie auf Ihrem Desktop auf das Symbol **Macintosh HD**.

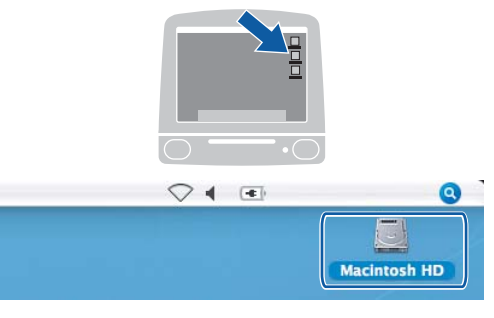

b Wählen Sie **Library**, **Printers**, **Brother** und dann **Utilities**.

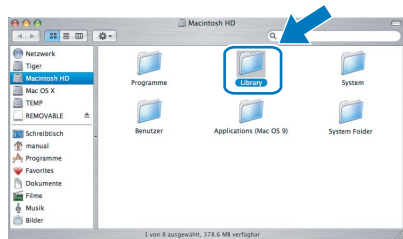

c Doppelklicken Sie auf die Datei **BRAdmin Light.jar** und starten Sie die Software. BRAdmin Light sucht dann automatisch nach neuen Geräten.

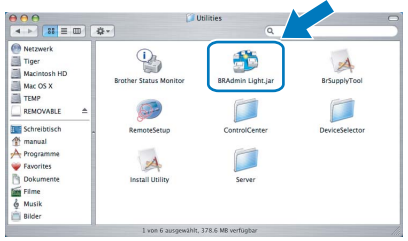

d Doppelklicken Sie auf das nicht konfigurierte Gerät.

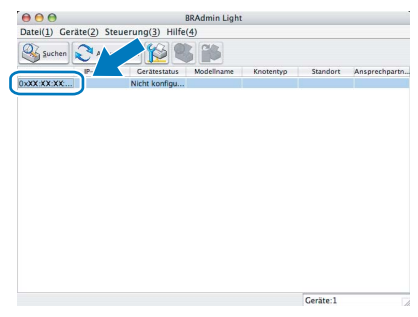

e Wählen Sie **Statisch** als **Boot-Methode**. Geben Sie **IP-Adresse**, **Subnetzmaske** und **Gateway** ein und klicken Sie dann auf **OK**.

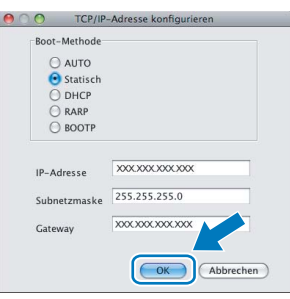

**f** Die Angaben werden im Gerät gespeichert.

### **Verbrauchsmaterialien**

Wenn eine Tintenpatrone ersetzt werden muss, erscheint im Display eine entsprechende Meldung. Weitere Informationen zu den Verbrauchsmaterialien finden Sie bei Ihrem Brother-Vertriebspartner oder unter <http://www.brother.com/original/>.

#### **Tintenpatronen**

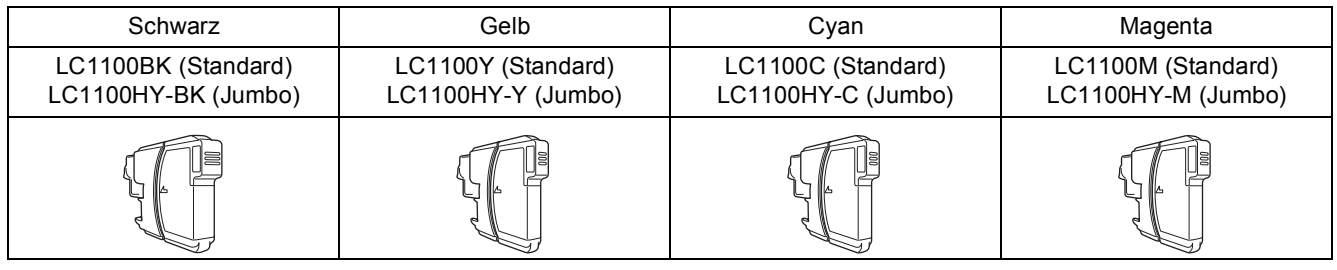

#### **Was ist Innobella™?**

Innobella™ ist eine neue Reihe von Verbrauchsmaterialien, die von Brother angeboten werden.

Der Name "Innobella™" leitet sich von den Begriffen "Innovation" und "Bella" (was auf italienisch "schön" bedeutet) ab und repräsentiert eine "innovative"

Technologie, die den Brother-Kunden "schöne" und "langlebige"

Druckergebnisse liefert.

#### **Warenzeichen**

Das Brother-Logo ist ein eingetragenes Warenzeichen von Brother Industries, Ltd.

Brother ist ein eingetragenes Warenzeichen von Brother Industries, Ltd.

Multi-Function Link ist ein eingetragenes Warenzeichen der Brother International Corporation.

Windows Vista ist entweder ein eingetragenes Warenzeichen oder ein Warenzeichen der Microsoft Corporation in den USA und anderen Ländern. Microsoft, Windows und Windows Server sind eingetragene Warenzeichen der Microsoft Corporation in den USA und/oder anderen Ländern. Macintosh und TrueType sind eingetragene Warenzeichen der Apple Inc.

Nuance, das Nuance-Logo, PaperPort und ScanSoft sind Warenzeichen bzw. eingetragene Warenzeichen der Nuance Communications, Inc. bzw. angeschlossener Gesellschaften in den USA und/oder anderen Ländern.

Presto! PageManager ist ein eingetragenes Warenzeichen der NewSoft Technology Corporation.

PictBridge ist ein Warenzeichen.

FaceFilter Studio ist ein Warenzeichen von Reallusion, Inc.

Alle Firmen, deren Programmnamen in diesem Handbuch erwähnt sind, haben spezielle Lizenzvereinbarungen für die zu ihrem Eigentum gehörenden Programme.

#### **Alle anderen in diesem Handbuch erwähnten Marken und Produktnamen sind Warenzeichen oder eingetragene Warenzeichen der betreffenden Firmen.**

#### **Zu dieser Anleitung**

Dieses Handbuch wurde unter der Aufsicht von Brother Industries, Ltd., erstellt und veröffentlicht. Es enthält die neuesten technischen Angaben und Produktinformationen.

Der Inhalt dieses Handbuches und die technischen Daten dieses Produktes können ohne vorherige Ankündigung geändert werden. Die Firma Brother behält sich das Recht vor, Änderungen bzgl. der technischen Daten und der hierin enthaltenen Materialien ohne vorherige Ankündigung vorzunehmen. Brother übernimmt keine Haftung bei offensichtlichen Druck- und Satzfehlern.

#### **Copyright und Lizenz**

©2008 Brother Industries, Ltd. Dieses Produkt enthält von den folgenden Herstellern entwickelte Software: ©1983-1998 PACIFIC SOFTWORKS, INC.

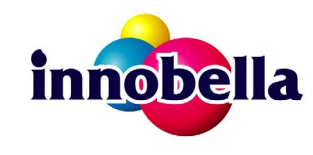

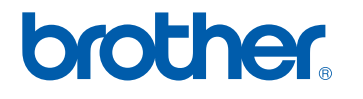